# **ООО «УЭБ Технолоджи»**

# **КОНТРОЛЬНО-КАССОВАЯ ТЕХНИКА МОДЕЛЬ «АГАТ 1Ф»**

# **ИНСТРУКЦИЯ ПО ЭКСПЛУАТАЦИИ**

**РЦДА.017.007.РЭ**

Москва 2017

# Оглавление

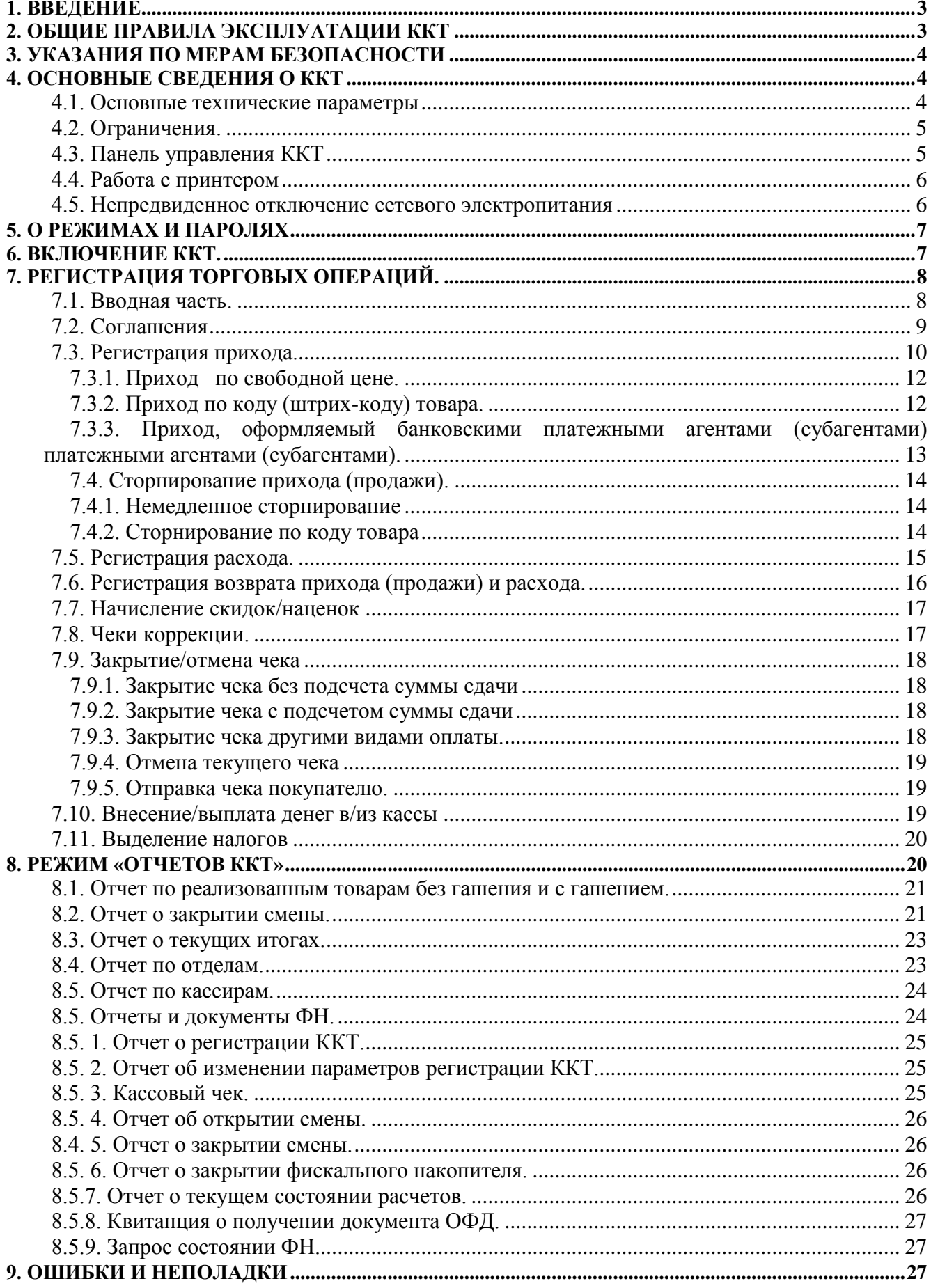

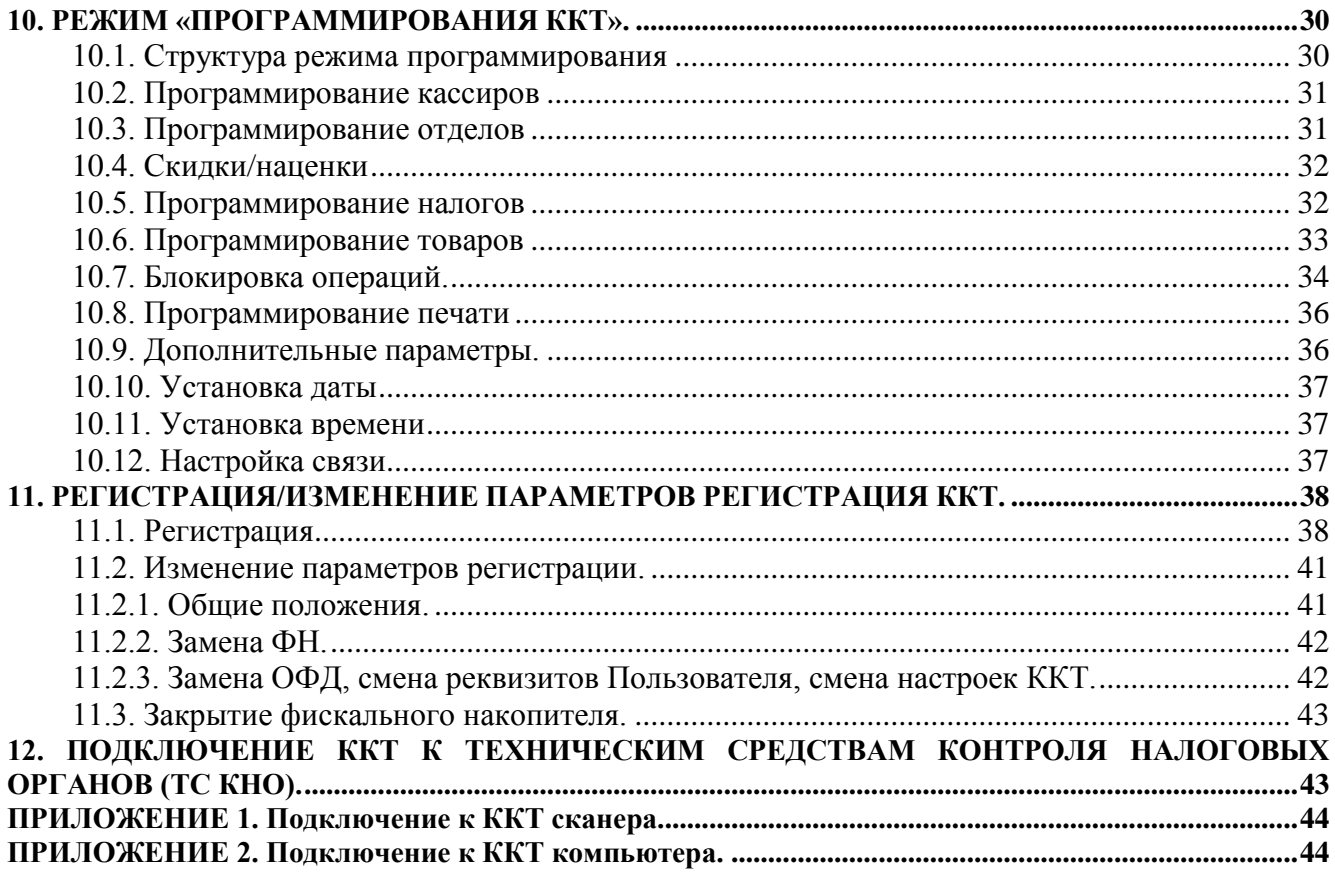

## **1. ВВЕДЕНИЕ**

<span id="page-2-0"></span>Настоящая инструкция по эксплуатации предназначена для изучения порядка работы кассира (оператора), программирования, получения отчетных документов, регистрации и изменения параметров регистрации контрольно-кассовой техники (ККТ) модели «АГАТ 1Ф». ККТ относится к пассивным системным машинам и предназначена для автоматизации кассовых операций в торговле и сфере услуг при осуществлении денежных расчетов.

 *«АГАТ 1Ф» является фискальной машиной и может использоваться для осуществления денежных расчетов только после проведения процедуры регистрации машины.* Включение фискального режима и активизация фискального накопителя (ФН) происходят по завершению процесса регистрации. После регистрации фискальный режим отключен быть не может. На **всех фискальных документах**, оформленных на ККТ в фискальном режиме, обязательно печатаются две строки:

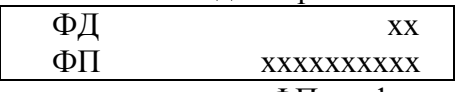

Где ФД– номер фискального документа, а ФП – фискальный признак документа. Это сообщение информирует о том, что машина работает с активизированным ФН.

 Пользователь перед началом работы обязан заключить договор с оператором фискальных данных (ОФД) на передачу фискальных данных в налоговые органы за исключением случая, когда ККТ используется в тех регионов РФ, где on-line передача данных оператору фискальных данных (ОФД) по тем или иным причинам невозможна. Передача данных в технические средства ОФД производится с помощью беспроводных каналов связи, встроенных в ККТ. Описание взаимодействия пользователя с ОФД, которое определяет параметры настройки связи, находится на информационном ресурсе конкретного ОФД.

# **2. ОБЩИЕ ПРАВИЛА ЭКСПЛУАТАЦИИ ККТ**

<span id="page-2-1"></span>1. Перед вводом ККТ в эксплуатацию необходимо ознакомиться с данным документом.

2. К работе на ККТ допускаются лица, прошедшие специальную подготовку и имеющие соответствующее удостоверение.

3. Неработающая ККТ должна храниться в сухих отапливаемых помещениях в упаковочной таре при следующих условиях:

- температура окружающей среды от 0 до  $40^{\circ}$ С,

- относительная влажность воздуха (без конденсации) 10-85%.

Распаковка ККТ после транспортирования при отрицательных температурах должна проводиться в нормальных климатических условиях после 6-часовой выдержки в нераспечатанном состоянии.

4. ККТ должна эксплуатироваться при выполнении следующих условий:

- температура окружающей среды от 0 до  $+40^{\circ}$ С,

- относительная влажность воздуха (без конденсации) 20%-80% при температуре +30°С.

5. Питание ККТ осуществляется через сетевой адаптер либо от встроенного аккумулятора 6В,  $1.2(1.3)A*$ ч.

Для установки и включения ККТ сеть переменного тока должна иметь следующие характеристики:

- напряжение 220 В,

- разброс напряжения от  $+10\%$  до  $-15\%$ ,

- частота 50 +/-1 Гц.

6. Ввод ККТ в эксплуатацию рекомендуется производить представителем организации сервисного обслуживания и ремонта, уполномоченной Изготовителем ККТ на проведение пуско-наладочных работ, технического освидетельствования ККТ, гарантийного и послегарантийного технического обслуживания и ремонта ККТ данной модели.

<span id="page-3-0"></span>7. Представитель организации, осуществляющей ввод ККТ в эксплуатацию, производит проверку исправности ККТ и обучает кассиров.

# **3. УКАЗАНИЯ ПО МЕРАМ БЕЗОПАСНОСТИ**

1. К работе на ККТ допускаются лица, имеющие сертификат кассира.

2. ККТ должна подключаться к однофазной сети переменного тока напряжением 220В через сетевой адаптер. Электропроводка однофазной сети переменного тока, предназначенная для питания ККТ, должна быть подключена непосредственно к главному распределительному щиту, отдельно от остальных потребителей. Место установки машины при эксплуатации и техническом обслуживании должно быть оборудовано так, чтобы исключить возможность случайного соприкосновения работников с токопроводящими устройствами. Все металлические элементы устройств, расположенные ближе двух метров от рабочего места кассира, должны быть надежно изолированы.

3. Запрещается при включенном питании вскрывать ККТ, снимать верхнюю часть корпуса. Все сборочно-разборочные работы, замену элементов, пайку производить только при разобщенных розетке и вилке кабеля сетевого адаптера.

# **4. ОСНОВНЫЕ СВЕДЕНИЯ О ККТ**

#### <span id="page-3-2"></span><span id="page-3-1"></span>*4.1. Основные технические параметры*

- размер:127 (ширина) х 250 (длина) х 65 (высота) мм, масса 0.83 кг;
- потребляемая мощность в режиме печати не более 12ВА;
- диапазон рабочих температур от 0 до  $40^{\circ}$ С;
- принтер термопринтер PTMBL1B02A-01E или TP-486F;
- скорость печати термопринтера не менее 7 строк/секунду;
- число печатаемых знаков (в одну линию) 24 символа;
- бумага: термобумага по стандарту ISO 9001 шириной 57,5±0,5 мм, внутренний диаметр втулки бобины, не менее 10 мм, наружный диаметр бобины, не более – 60 мм.
- максимальная разрядность вводимых величин 8 разрядов.
- максимальная разрядность индицируемых величин 8 разрядов.
- электропитание от встроенного аккумулятора или от сетевого адаптера.
- фискальный накопитель модели «ФН-1» ИПФШ.467756.007 ТУ.
- модуль связи WiFi: E103-W01\_ESP8266EX.

<span id="page-4-0"></span>*4.2. Ограничения.*

*- Режим «РЕГИСТРАЦИЯ ТОРГОВЫХ ОПЕРАЦИЙ» доступен только после формирования отчета об открытии смены.*

*- Продолжительность смены не более 24 часов.*

*- Операции «ПРИХОД» и «РАСХОД» по свободной цене допустимы, если их разрешили при программировании ККТ.*

*- Система налогообложения (СНО) и ставка налога программируются в привязке к отделу. На чеке может быть указана только одна СНО.* 

*- Формирование чеков коррекции доступно только администратору (по паролю администратора).*

*- На сумму чека скидки (наценки) не начисляются.*

*- Начисление скидок (наценок) в режимах расхода, возврата прихода и расхода не производится.*

*- В режимах расхода, возврата прихода и расхода операции сторнирования не допускаются.*

*- При продаже по свободной цене операция сторнирования не допускается. Можно только аннулировать чек.*

*- Если чек открыт, выход из режима «Регистрации торговых операций» возможен только при закрытом (или аннулированном) чеке.*

*- Чек не должен содержать сведения более чем об одном признаке расчета: комбинированная оплата не допускается.*

*- Фамилии кассиров и администратора должны быть запрограммированы обязательно.*

*- Изменение (коррекцию) даты времени, технологическое обнуление можно проводить только после закрытия смены.* 

*- Передача фискального документа (чека, отчета) ОФД следует с задержкой не более 3 секунд после его формирования. Если в течение промежутка времени до 300 секунд подтверждение оператора (ОФД) не получено ККТ информирует об этом пользователя сообщением на дисплее «НАРУШЕНИЕ СВЯЗИ».*

# <span id="page-4-1"></span>*4.3. Панель управления ККТ*

ККТ управляется с помощью клавиатуры.

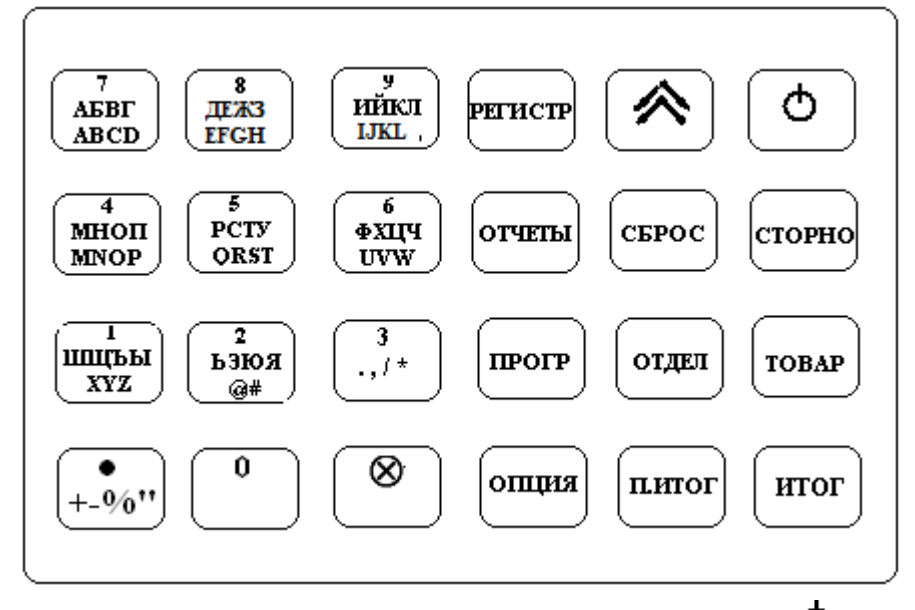

 Для начала работы ККТ необходимо нажать клавишу **(«включено»/«выключено»)**. При включении ККТ в течение нескольких секунд осуществляется тестирование основных узлов и клавиатуры . Если клавиатура неисправна (залипла одна или несколько клавиш), на дисплее высвечивается сообщение **«АВАРИЯ КЛАВИАТУРЫ»** и **ККТ автоматически выключается**. В случае успешного тестирования ККТ переходит в режим индикации даты\времени. *При работе без сетевого адаптера на разряд аккумулятора указывает сообщение «ЗАРЯДИТЕ АККУМУЛЯТОР».* 

Для удобства оператора на клавиатуре отдельные группы клавиш выделены цветом, и надписи на клавишах напрямую указывают на их функциональное назначение. Выбор подрежимов (разделов) осуществляется с помощью меню-навигатора, индицируемого на двустрочном алфавитно-цифровом дисплее.

**Таблица. Перечень и назначение функциональных клавиш:**

| $[0] - [9]$          | - цифровые клавиши,<br>ввод текста                               | [отдел]           | - вызов отделов с 1 по 4                                                             |
|----------------------|------------------------------------------------------------------|-------------------|--------------------------------------------------------------------------------------|
|                      | - клавиша подачи<br>бумаги                                       | [CEPOC]           | - клавиша сброса введенных<br>данных; клавиша                                        |
| $\left[\cdot\right]$ | - клавиша десятичной<br>точки, ввод текста                       | ן⊗ן               | аннулирования чека<br>- клавиша ввода количества;<br>подтверждение операций          |
| [perucrp]            | - режим регистрации<br>торговых операций                         |                   |                                                                                      |
| $[To \text{map}]$    | - клавиша кода (штрих-<br>кода) товара                           | $[\Pi$ -итог $]$  | - вывод на дисплей суммы чека;<br>подсчет суммы чека перед<br>расчетом с покупателем |
| [отчеты]             | - <i>режим</i> отчетов ККТ                                       | [nporp]           | - режим программирования<br><b>KKT</b>                                               |
| [опция]              | - клавиша выбора<br>функции (скидка, наценка<br>и т.д.); клавиша | [ <b>CTOPHO</b> ] | - клавиша коррекции данных<br>(сторно)                                               |
| <b>[ИТОГ]</b>        | перемещения по меню<br>- итог чека (документа)                   |                   | - клавиша включения<br>(выключения) ККТ                                              |

#### <span id="page-5-0"></span>*4.4. Работа с принтером*

### *Замена бумажных рулонов*

- 1. Подымите верхнюю крышку принтерного отсека.
- 2. Положите рулон в ККТ и конец рулона положите на зубцы отрезателя бумаги. Следите, чтобы бумага была вставлена прямо без перекосов.
- 3. Закройте крышку принтерного отсека.
- 4. Принтер не защищен от пыли, попадания посторонних частиц и воды. Если все же на принтер попала влага, выключите ККТ и не работайте до тех пор, пока влага окончательно не испарится.
- 5. Не используйте влажную бумагу. Это может привести к повреждению принтера.

6. Не используйте не рекомендованную бумагу. Это может привести к ухудшению качества печати, повреждению печатающего механизма и сокращению его срока службы.

#### *Функции датчиков окончания чековой ленты.*

При окончании или обрыве чековой ленты подается звуковой сигнал, на дисплее появляется сообщение "ЗАКОНЧИЛСЯ РУЛОН", и машина блокируется. Для выхода из этого состояния следует вставить новый рулон бумаги, выключить и включить ККТ.

**ВНИМАНИЕ! Во избежание повреждения принтера после окончания рулона обязательно вставьте бумагу.**

#### <span id="page-5-1"></span>*4.5. Непредвиденное отключение сетевого электропитания*

#### *ВНИМАНИЕ! В состав ККТ входит аккумулятор 6В 1.2(1.3)А\*ч. Эксплуатация ККТ модель «АГАТ 1Ф» без аккумулятора запрещена.*

При непредвиденном отключении сетевого электропитания ККТ автоматически переходит на работу от встроенного аккумулятора, что практически **полностью исключает сбои в работе и порчу печатаемых документов.** Если напряжение аккумулятора недостаточно для нормального функционирования ККТ, то при сбоях в сетевом электропитании ККТ автоматически выполняет процедуры, обеспечивающие сохранность необходимой информации. При восстановлении питания возможны следующие варианты завершения начатых операций:

а) Питание отключилось при наборе сумм, или при проведении расчетов, или во время печати чеков

до нажатия клавиши **[ИТОГ].** При возобновлении питания ККТ напечатает «ЧЕК АННУЛИРОВАН» и чек будет аннулирован.

б) Питание отключилось после нажатия клавиши **[ИТОГ].** При возобновлении питания ККТ чек будет напечатан заново.

в) Питание отключилось во время печати сменных отчетов до подтверждения гашения регистров. При возобновлении питания ККТ напечатает «Z- ОТЧЕТ НЕ ЗАВЕРШЕН. СМЕНА НЕ ЗАКРЫТА» и отчет следует вывести заново.

г) Питание отключилось во время печати сменных отчетов после подтверждения гашения регистров. После возобновления питания ККТ завершит печать отчета.

**Описание различных ошибок, возникающих при работе с ККТ**, из-за неправильных действий оператора или неисправности машины, приведены в разделе **«Ошибки и неполадки»** и в «Инструкции по техническому обслуживанию и ремонту».

# <span id="page-6-0"></span>**5. О РЕЖИМАХ И ПАРОЛЯХ**

ККТ имеет следующие режимы:

- 1 Режим «Сервисный».
- 2 Режим «Режим регистрации торговых операций».<br>3 Режим «Отчетов ККТ и ФН»
- Режим «Отчетов ККТ и ФН».
- 4 Режим «Программирования ККТ».
- 5 Режим «Регистрация/перерегистрация ККТ».

Доступ к отдельным режимам защищен паролями. Всего в ККТ имеется 5 паролей:

- 3 пароля кассира и пароль администратора (**значения паролей кассиров по умолчанию «0», пароль администратора по умолчанию «1»**);
- пароль специалиста сервисной службы (**по умолчанию «5»**);

**Максимальная длина пароля 5 символов**. Приглашение к вводу пароля на индикаторах ККТ выглядит следующим образом:

#### **ПАРОЛЬ: « . . . . . ».**

При вводе пароля для входа в какой-либо режим на индикаторе пароль не отображается, а

введённые символы отображаются переходом знака «**.**» в верхний регистр и индикацией символа «\*»:

Ввод пароля всегда заканчивается клавишей **[ИТОГ]**. Для сброса неверно введенного пароля нажмите клавишу **[СБРОС]**. Пароли кассиров и администратора программируются в разделе «КАССИРЫ» режима программирования. Пароль сервисной службы программируется технологическом режиме. В таблице указаны права доступа к режимам, обеспечиваемые паролями:

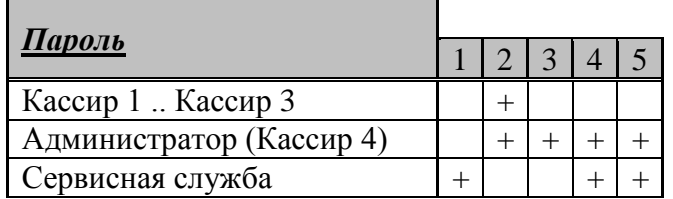

# <span id="page-6-1"></span>**6. ВКЛЮЧЕНИЕ ККТ.**

При включении ККТ проверяет напряжение на клеммах аккумулятора. Если ККТ работает от аккумулятора, то после предупреждения о недостаточном напряжении ККТ автоматически выключится. **При первом включен**ии ККТ если она не зарегистрирована и связь с ОФД не установлена, на дисплее предупреждение: **«НЕТ СВЯЗИ С ОФД! ДОК-ТОВ В ОЧ.:0».** В этом случае рекомендуется проверить настройку связи согласно разделу 10.12. Без связи с ОФД ККТ может работать 30 дней, поэтому даже в отсутствие связи можно нажать клавишу **[ОПЦИЯ]** и на дисплее индицируются текущие дата и время. Следует проверить и при необходимости откорректировать дату и время согласно процедуре, изложенной в разделе «ПРОГРАММИРОВАНИЕ». После этой операции ККТ вернется в исходное состояние, т.е. индикацию даты, времени. Чтобы перейти к рабочим режимам необходимо нажать любую клавишу, и на дисплее появится индикация (**МЕНЮ 1**):

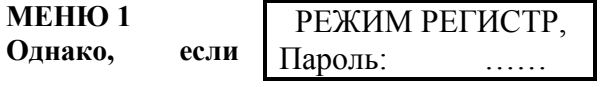

**Однако, если ККТ не зарегистрирована, то при попытке** 

**начать работу на дисплее появится сообщение:** 

ККТ НЕ ЗАРЕГИСТ нажмите <сброс>

(разрешена работа в режимах «СЕРВИСНЫЙ», «ПРОГРАММИРОВАНИЕ» **«РЕГИСТРАЦИЯ/ИЗМЕНЕНИЕ ПАРАМЕТРОВ РЕГИСТРАЦИИ», в режимах «РЕГИСТРАЦИЯ ТОРГОВЫХ ОПЕРАЦИЙ» и «ОТЧЕТЫ» работа запрещена).** Следует зарегистрировать ККТ (**см. раздел 11.1**).

Если ККТ зарегистрирована, то при включении (в отсутствие связи с ОФД) сообщение:

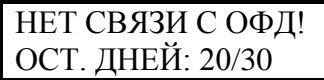

Нажать клавишу **[ОПЦИЯ]**, ККТ перейдет в индикацию даты/времени, ещё раз нажать клавишу<br>**[ОПЦИЯ**] и происходит переход в **МЕНЮ 1.** Следут ввести пароль (по умолчанию пароль **[ОПЦИЯ]** и происходит переход в **МЕНЮ 1.** Следут ввести пароль (по умолчанию пароль АДМИНИСТРАТОРА 1) и нажать клавишу **[ИТОГ]**, на дисплее:

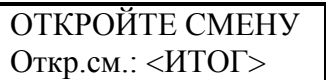

Нажать клавишу **[ИТОГ],** ККТ откроет смену, распечатает отчет:

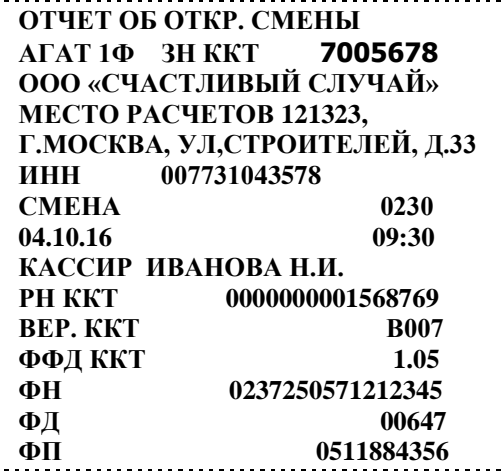

и перейдет в **МЕНЮ 2** (параграф 7.1.)**.**

**Примечание.** *Если ККТ была выключена, а затем включена при открытой смене (на дисплее при включении по-прежнему дата и время) то при нажатии любо клавиши сразу происходит переход в МЕНЮ 2.*

# <span id="page-7-0"></span>**7. РЕГИСТРАЦИЯ ТОРГОВЫХ ОПЕРАЦИЙ.**

#### *7.1. Вводная часть.*

<span id="page-7-1"></span>Режим регистрации торговых операций является основным режимом работы ККТ и позволяет осуществлять фискальные операции со следующими **признаками расчета**:

 - «ПРИХОД» (регистрация продаж по свободной цене и по запрограммированным кодам (штрихкодам) товаров;

 - «РАСХОД» (регистрация покупок по свободной цене и по запрограммированным кодам (штрихкодам) товаров;

- «ВОЗВРАТ ПРИХОДА» по свободной цене и по запрограммированному значению;

- «ВОЗВРАТ РАСХОДА» по свободной цене и по запрограммированному значению
- Формирование чеков коррекции «ПРИХОД» и «РАСХОД;

По всем эти операциям производится начисление налогов.

В чеках «ПРИХОД» можно осуществлять начисление процентных скидок и наценок по запрограммированному значению. Дополнительно ККТ позволяет выполнять не фискальные операции: **выплаты** из кассы, не связанные с расходом, **внесение** в кассу, не связанное с приходом.

**Перед началом работы в режиме «РЕГИСТРАЦИЯ ТОРГОВЫХ ОПЕРАЦИЙ» необходимо открыть смену (сформировать отчет об открытии смены).**

После открытия смены ККТ автоматически переходит в **МЕНЮ 1.** Далее ввести соответствующий пароль и нажать клавишу [ИТОГ] На дисплее появится **МЕНЮ 2** «ПРИХОД»:

**МЕНЮ 2**

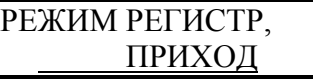

Для работы в режиме регистрации ПРИХОДА (продажи) нажать клавишу [ИТОГ] На дисплее индицируется **МЕНЮ 3**:

#### **МЕНЮ 3**

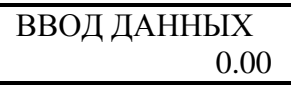

**Примечания**. 1. *Если Покупатель потребовал отправить ему чек в электронной форме, то в МЕНЮ 3 клавишей [ОПЦИЯ] выбрать «ЭЛ.АДР. ПОКУПАТ.». 2. Если при регистрации ККТ Пользователь был зарегистрирован с признаком агента , то при программировании ККТ услуги следует привязать к определенному отделу. Допускается в одном чеке оформлять платеж за услугу и за обычный товар, привязанный к другому отделу. После печати реквизитов прихода за услугу будет печататься номер телефона агента.*

Переход в режим регистрации «РАСХОД» осуществляется из **МЕНЮ 2** клавишей [ОПЦИЯ]: т.е. указанной клавишей выбрать «РАСХОД» и нажать клавишу [ИТОГ].

Для регистрации «ВОЗВРАТА ПРИХОДА», «ВОЗВРАТА РАСХОДА» и формирования чеков «КОРРЕКЦИЯ ПРИХОДА», «КОРРЕКЦИЯ РАСХОДА» процедура зависит от того какой пароль был введен в **МЕНЮ 1.** Если исходно был введен пароль администратора, то выбор режима осуществляется клавишей **[ОПЦИЯ]**. Если же был введен пароль одного из кассиров, то при выборе любого из перечисленных в настоящем абзаце режимов произойдет возврат в **МЕНЮ 1**, далее следует ввести пароль администратора, нажать клавишу **[ИТОГ]** и на дисплее появится **МЕНЮ 2**, где ввод данных будет отвечать выбору оператора..

**Примечания.** *1. Если чек открыт, выход из режима «Регистрации торговых операций» возможен только при закрытом (или аннулированном) чеке. 2. Если чек не открыт, возможен переход в любой из режимов работы ККТ. Чтобы вернуться в режим регистрации достаточно нажать клавишу «РЕГИСТР».*

ККТ позволяет вводить 8-ти разрядные числа. Последние два разряда **всегда отделены разделителем (точкой)**. Разрядность вводимого числа задается в режиме программирования в разделе **«ПРОГР. ОТДЕЛОВ»** в привязке к номеру отдела. Фактически ограничение на разрядность вводимого числа **лимитирует максимальную сумму, которую может ввести кассир.** Если при вводе числовых значений превышена разрядность (например, введено число 12345678, запрограммировано 7 разрядов), то после ввода номера отдела ККТ сообщит об этом **звуковым сигналом** и на дисплее появится сообщение: **«ПРЕВЫШЕН ЛИМИТ»**.

ККТ позволяет работать с **16-ю отделами**. Количество отделов задается в разделе **«ПРОГР. ОТДЕЛОВ»**. **Если запрограммирован 1 отдел, то при нажатии клавиши [отдел] будет осуществляться продажа через отдел 1.** Если же запрограммировано несколько отделов, то при нажатии клавиши **[отдел]** на дисплее появится сообщение «**ВВЕДИТЕ НОМЕР ОТДЕЛА».** Далее следует ввести номер отдела и нажать клавишу **[ИТОГ]**. Если осуществляется работа по запрограммированным кодам товаров, то вводить номер отдела не нужно.

#### <span id="page-8-0"></span>*7.2. Соглашения*

Перед количеством (номером) печатается символ (#), перед суммой (стоимостью) печатается символ (\*). Если количество не указано, то оно считается равным 1,000. **Вводимое количество должно лежать в диапазоне: от 0,001 до 999,99.** Незначащие нули после десятичной точки вводить необязательно, то есть последовательность нажатий клавиш: [**1**] [**2**] [**3**] [**.**][ **]** вводит количество «123,000».

Максимальная сумма чека составляет **999999.99.** При превышении этой суммы ККТ выдает сообщение **«ПЕРЕПОЛНЕНИЕ ЧЕКА».** Максимальная сумма единичной продажи составляет **99999.99.** При превышении этой суммы ККТ выдает сообщение **«ПРЕВЫШЕН ЛИМИТ».**

**При продаже по коду товара достаточно ввести цифровыми клавишами код товара и** 

# <span id="page-9-0"></span>**нажать клавишу [ТОВАР].**

# *7.3. Регистрация прихода.*

Ниже приведен пример чека «ПРИХОД» торговых операций для ККТ в on-line режиме.

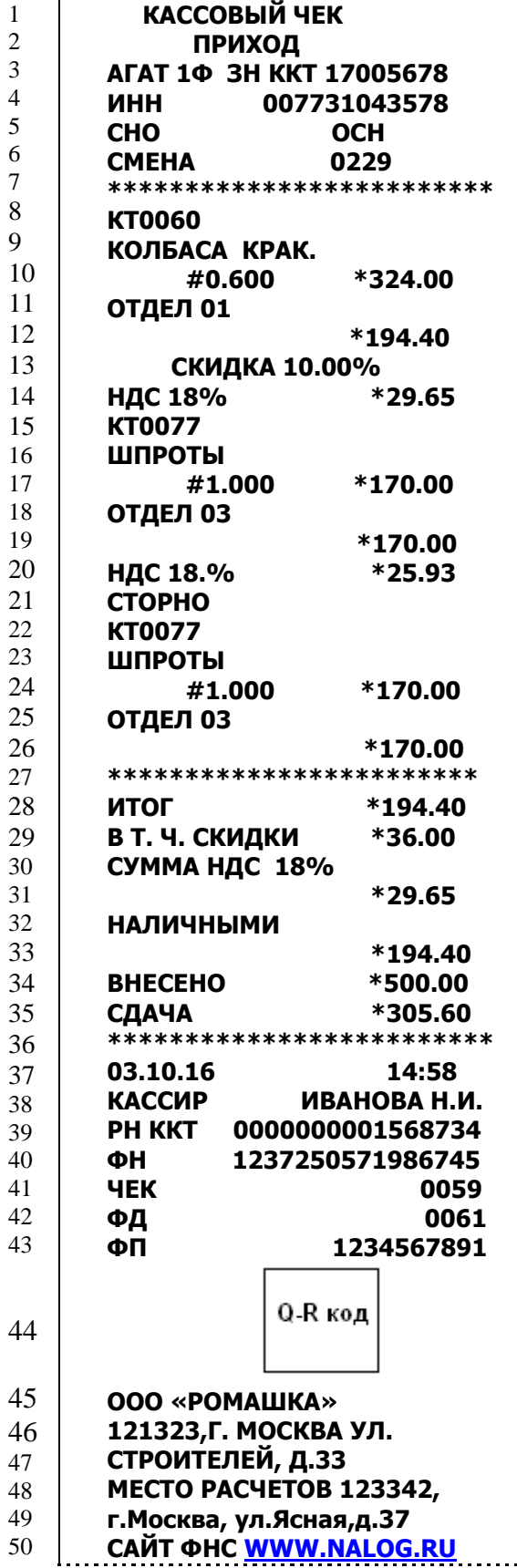

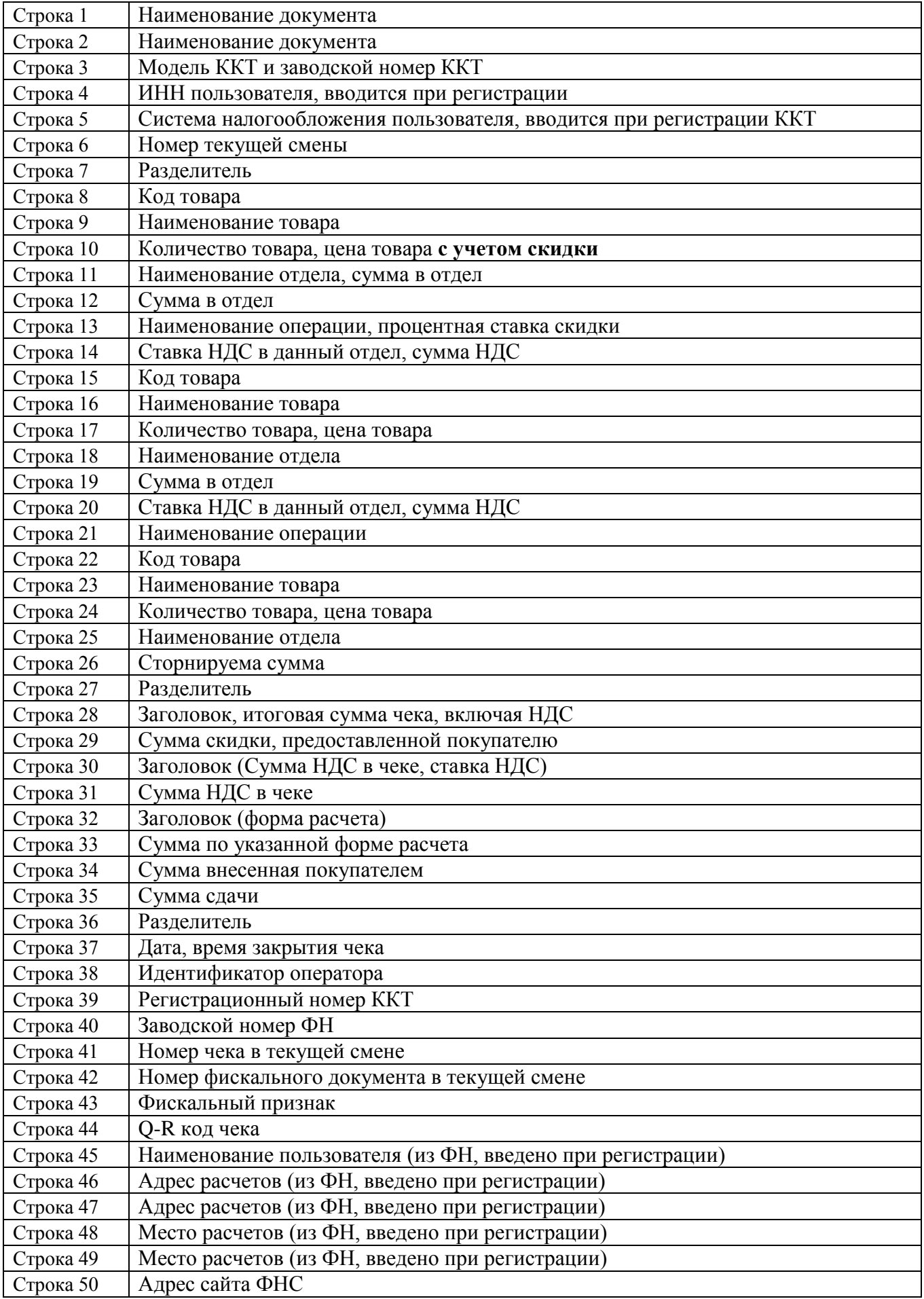

**Примечания.** *1. Строки 1-3 чека печатаются в любом чеке в режиме регистрации кроме чеков выплаты и внесения денег в кассу. В блоке операций может быть несколько регистраций по коду товара и сторно. 2. В примере чека отсутствует заголовок чекмный текст, программируемые Пользователем3. Q-R код содержит в кодированном виде реквизиты проверки кассового чека (дата и время осуществления расчета, порядковый номер фискального документа, признак расчета, ИТОГ, заводской номер фискального накопителя, фискальный признак документа)*

Алгоритм формирования чека «ПРИХОД» выглядит следующим образом:

- 1. Если необходимо отправить чек покупателю, ввести его электронный адрес.
- 2. Если чек оформляется за услугу, выбрать отдел, к которому привязан признак агента. **ВНИМАНИЕ!** *Если при регистрации ККТ Пользователь был зарегистрирован с признаком агента то для правильного оформления кассового чека за услуги обязательно запрограммируйте в разделе 10.9 телефон агента.*
- 3. Если необходимо, ввести количество продаваемого товара.
- 4. Если введено количество, то нажать клавишу **[ ]**.
- 5. Ввести цену за единицу товара (продажа по свободной цене) или ввести код товара и нажать клавишу **[товар]** (продажа по коду товара), или считать код товара сканером штрих-кодов. Перед печатаемыми на чеке суммами ставится символ «\*».
- 6. Ввести номер отдела (при продаже по свободной цене).
- 7. Повторить шаги 1..4 для каждой продажи.
- 8. Если необходимо, начислить скидку или надбавку.
- 9. Если необходимо подсчитать сдачу ввести сумму, полученную от покупателя. Перед вводом суммы, полученной от покупателя, нажать клавишу **[П-итог].**
- 10. Произвести **закрытие чека** нажатием клавиши **[ИТОГ].**

#### *7.3.1. Приход по свободной цене.*

### <span id="page-11-0"></span>*ВНИМАНИЕ! Продажа по свободной цене допустима, если её разрешили при программировании ККТ*

Регистрация по свободной цене – цена товара вводится кассиром с клавиатуры ККТ. **Чтобы ускорить ввод цены товара (без копеек) следует набрать необходимое число и нажать клавишу [.].** 

При регистрации каждой продажи по свободной цене **обязательно** требуется вводить номер отдела, из которого производится продажа.

## **Пример 1. Регистрация прихода (продажи) с единичным количеством (работа с 1-м отделом)**

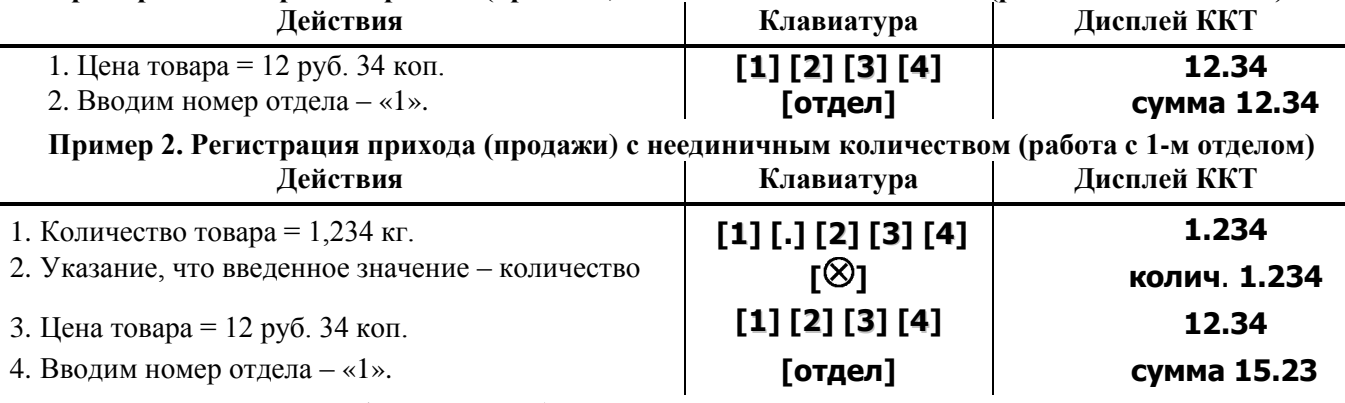

#### *7.3.2. Приход по коду (штрих-коду) товара.*

<span id="page-11-1"></span>Товар в базе данных ККТ может быть запрограммирован по внутреннему коду или по штрих-коду (в этом случае внутренний код присваивается автоматически). Ниже рассмотрены оба случая.

#### **Пример 1. Регистрация прихода (продажи) с единичным количеством**

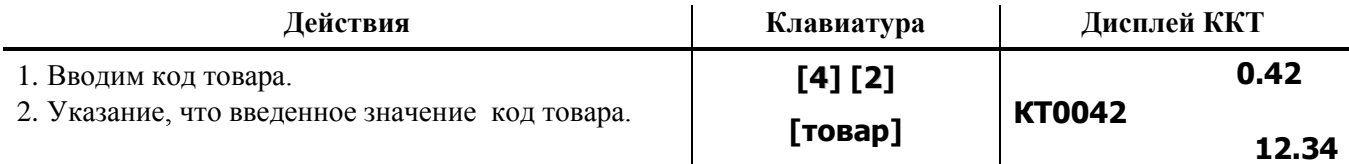

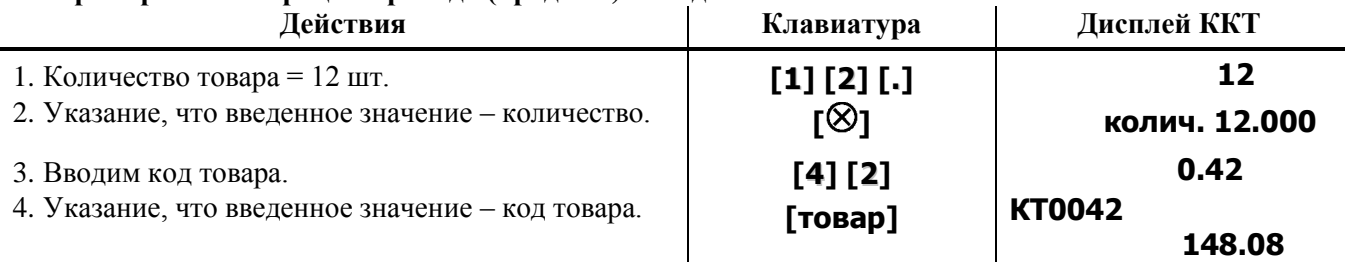

# **Пример 2. Регистрация прихода (продажи) с неединичным количеством**

### **Пример 3. Регистрация прихода (продажи) с единичным количеством товара по его штрихкоду.**

В случае, когда в базу данных занесен штрих-код товара для выполнения операции продажи достаточно просто считать штрих-код товара сканером. Если при считывании штрих-кода сканером произошел сбой (сканер не считал штрих-код), кассир может произвести продажу товара, введя его штрих-код с клавиатуры (нажать клавишу **[ТОВАР]**, ввести штрих-код и нажать **[ИТОГ]**). Далее можно оформлять следующие продажи.

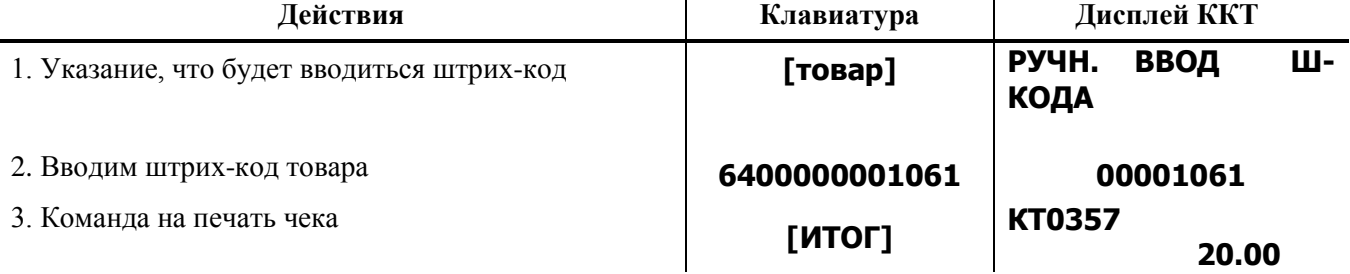

### **Пример 5. Регистрация прихода (продажи) с неединичным количеством товара по его штрихкоду, вводимому с клавиатуры***.*

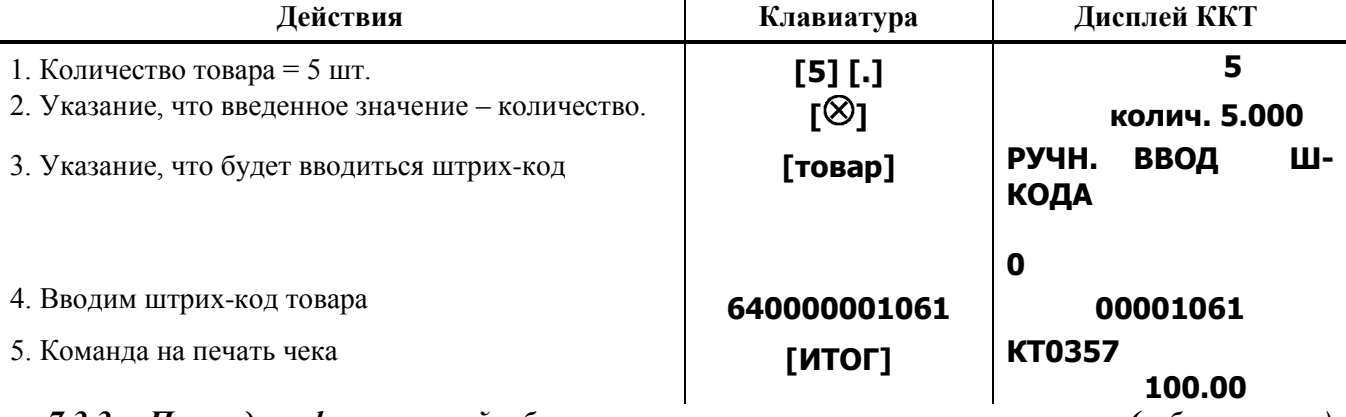

# <span id="page-12-0"></span>*7.3.3. Приход, оформляемый банковскими платежными агентами (субагентами) платежными агентами (субагентами).*

Для кассовых чеков, выдаваемых банковскими платежными агентами (субагентами), платежными агентами (субагентами) имеется некоторая специфика, определяемая ст.4.7 Федерального закона 54-ФЗ (ред. 03.07.2016). Признак агента (банковский платежный агент, платежный агент и т.д.) определяется Пользователем при регистрации ККТ. Обязательные реквизиты, которые должны быть на кассовом чеке в привязке к признаку агента, программируются в разделе «ДОПОЛНИТЕЛЬНЫЕ ПАРАМЕТРЫ».

# **ВНИМАНИЕ! Если реквизиты не запрограммированы, то при оформлении чека ККТ выдаст ошибку.**

На указанных в настоящем разделе чеках обязательно должно быть наименование операции. **Поэтому оформление чеков допустимо только по коду операции.** Наименование операции программируются точно также, как и для обычных товаров в привязке к определенному отделу. Стоимость операции программируется как «0» рублей и вводится кассиром с клавиатуры при оформлении чека.

Согласно 54-ФЗ на этих чеках должен быть указан размер вознаграждения, уплачиваемого покупателем (клиентом) платежному агенту (в случае его взимания). **Наименование этой операции** (уплаты вознаграждения) и ставка налога программируются как товары с кодами 9001-9007 (по количеству возможных признаков агента) в привязке к отделу с нужной ставкой налогообложения.

Процедура оформления чеков следующая: ввести код операции, нажать клавишу **[ТОВАР],**  цифровыми клавишами ввести стоимость услуги (если она не была запрограммирована), ввести стоимость вознаграждения и закрыть чек, как описано в разделе 7.9.

### <span id="page-13-0"></span>*7.4. Сторнирование прихода (продажи).*

# *При продаже по свободной цене операция сторнирования не допускается. Можно только аннулировать чек.*

Операция сторнирования продажи применяется для отмены регистрации продажи до закрытия чека. Обычно сторнирование применяется для исправления ошибочных регистраций или при отказе покупателя от уже «пробитого» товара до закрытия чека.

При выполнении сторнирования существуют **ограничения:** количество или сумма выполняемой операции сторнирования не может превышать количество или сумму всех зарегистрированных продаж (с учетом всех предыдущих операций сторно) в данный отдел **ТЕКУЩЕГО ЧЕКА**.

**ВНИМАНИЕ! Если при сторнировании введена сумма, превышающая сумму, подлежащую сторнированию, или сторнируемая сумма ошибочно введена в другой отдел, на дисплее высветится сообщение: «НЕКОРРЕКТ. СТОРНО».**

**Следует нажать клавишу [СБРОС] и повторить операцию.**

### <span id="page-13-1"></span>*7.4.1. Немедленное сторнирование*

Для отмены последней операции, выполненной в данный отдел, достаточно дважды нажать клавишу **[сторно].**

#### <span id="page-13-2"></span>*7.4.2. Сторнирование по коду товара*

#### **Пример 1. Производятся две продажи, потом первая отменяется.**

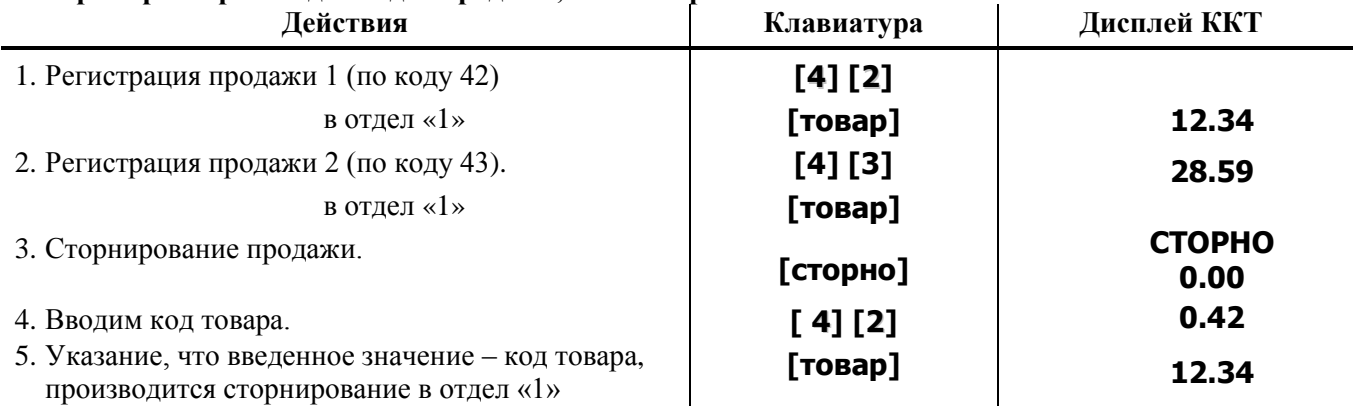

**Пример 2. Производится продажа товара с запрограммированным названием в количестве 5 шт., потом от части товара (2 шт.) покупатель отказывается.**

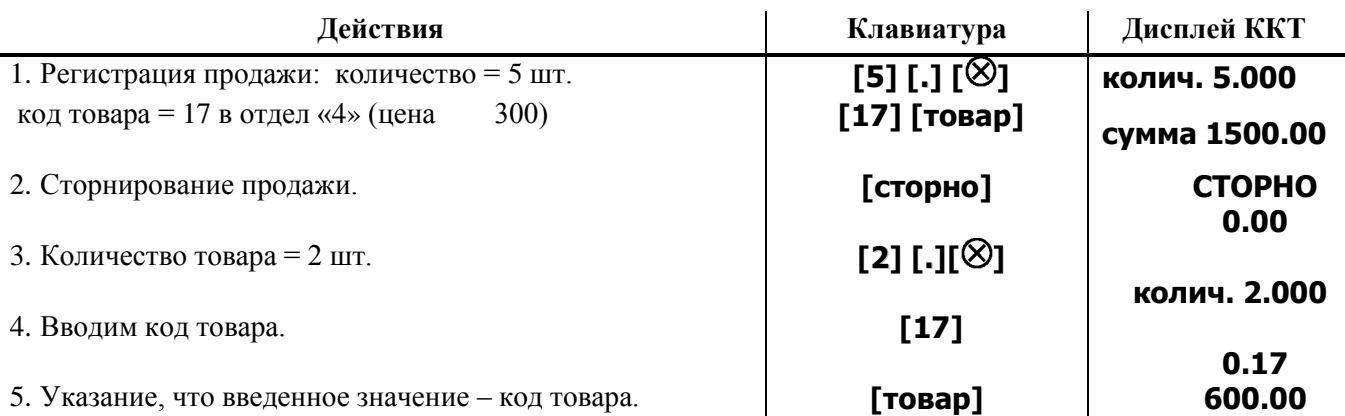

**Пример 3. Для сторнирования по штрих-коду товара при работе со сканером: нажать клавишу [СТОРНО], ввести количество сторнируемого товара (например, [2] [.] [ ]) и считать сканером штрих-код.**

### <span id="page-14-0"></span>*7.5. Регистрация расхода.*

 Следуя процедуре раздела 6.1 из **МЕНЮ 2** выбрать операцию «РАСХОД» (на дисплее появится **МЕНЮ 3**). С помощью клавиатуры ввести требуемую сумму (если разрешены операции по свободной цене), ввести номер отдела и нажать **[ИТОГ]** или выполнить операцию «РАСХОД» по коду товара следуя процедурам, описанным выше в разделе, посвященном операции «ПРИХОД».

При регистрации операции «РАСХОД» существуют следующие **ограничения:**

**- В чеке должна быть одна товарная позиция.**

**- Операции сторнирования не допускаются, чек можно только аннулировать , либо, если введена неправильная сумма следует нажать клавишу [СБРОС] и ввести сумму повторно.**

#### **- Скидки (наценки) не допускаются.**

Ниже приведен пример чека «РАСХОД» при регистрации по коду товара и работе в режиме on-line.

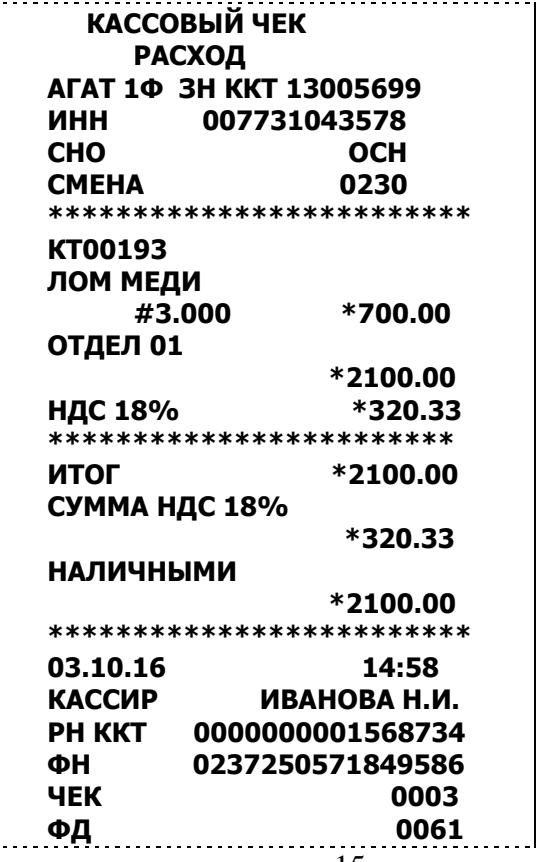

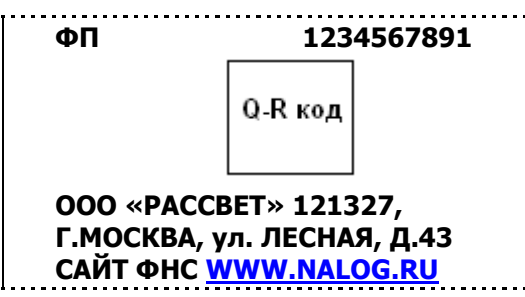

**ВНИМАНИЕ! При оформлении «РАСХОДА» ККТ проверяет наличность в кассе, и если сумма расхода превышает сумму наличности на дисплее высветится сообщение:**

# **ДЕФИЦИТ НАЛИЧНОСТИ**

*Примечание.* **Операцию расход следует привязать к определенному отделу.**

# <span id="page-15-0"></span>*7.6. Регистрация возврата прихода (продажи) и расхода.*

Алгоритм формирования чеков выглядит следующим образом. Следуя процедуре раздела 7.1 выбрать нужную операцию. С помощью клавиатуры ввести требуемую сумму (если разрешены операции по свободной цене), ввести номер отдела и нажать **[ИТОГ]** или выполнить операцию по коду товара следуя процедурам, описанным выше в разделе, посвященном операции «ПРИХОД».

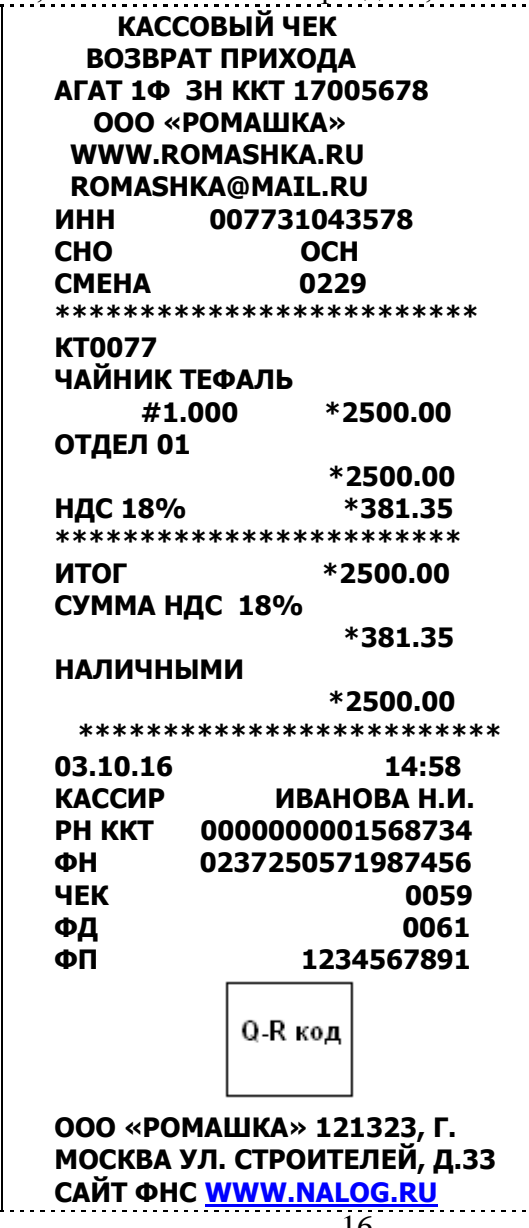

# **БЛАГОДАРИМ ЗА ПОКУПКУ!**

 При регистрации операций **«ВОЗВРАТ ПРИХОДА»** и **«ВОЗВРАТ РАСХОДА»** существуют следующие **ограничения**:

- В чеке должна быть одна товарная позиция.

- Операции сторнирования не допускаются, чек можно только аннулировать, либо, если введена неправильная сумма следует нажать клавишу **[СБРОС]** и ввести сумму повторно..

- Скидки (наценки) не допускаются.

**ВНИМАНИЕ! При оформлении возврата прихода ККТ проверяет наличность в кассе, и если сумма возврата превышает сумму наличности на дисплее высветится сообщение:**

# **ДЕФИЦИТ НАЛИЧНОСТИ**

#### <span id="page-16-0"></span>*7.7. Начисление скидок/наценок*

 В режиме регистрации «ПРИХОД» ККТ позволяет произвести начисление скидки или наценки на **товар (услугу)** при этом действует следующее ограничение: **скидка (наценка) не может быть более 100%.**

**ВНИМАНИЕ! 1. ККТ позволяет начислить скидку или наценку только по запрограммированному значению. На сумму чека скидки (наценки) не начисляются. 2. Начисление скидок (наценок) в режимах расхода, возврата прихода и расхода не производится. 3. Согласно действующим нормам в стоимости товара (услуги), которая указывается на чеке, заранее учтена скидка (наценка).** 

Порядок действий оператора следующий. В МЕНЮ 3 нажать клавишу **[ОПЦИЯ].** На дисплее:

# **ОПЦИИ ДОКУМЕНТА ЭЛ.АДР. ПОКУПАТ.**

последовательно нажимая клавишу **[ОПЦИЯ]** выбрать **«ВКЛ. СКИДКУ»,** нажать **[ИТОГ]**, клавишей **[ОПЦИЯ]** выбрать требуемое значение из предварительно запрограммированного ряда, нажать **[ИТОГ]** и далее описанным выше образом произвести продажу.

**ВНИМАНИЕ! Скидка (наценка) относится только к товару, следующему непосредственно за выбором скидки (наценки). К последующим товарам в чеке этот выбор не относится. Для каждой позиции в чеке скидку (наценку) следует устанавливать индивидуально.** 

<span id="page-16-1"></span>Сумма скидки (информация для покупателя) печатается в блоке итогов чека.

#### *7.8. Чеки коррекции.*

 В **МЕНЮ 1** ввести пароль администратора, далее в **МЕНЮ 2** клавишей **[ОПЦИЯ]** выбрать **«КОРР. ПРИХОД»** или **«КОРР. РАСХОД»**, нажать **[ИТОГ]**, на дисплее отобразится меню **«САМОСТОЯТЕЛЬНО».** Клавишей **[ОПЦИЯ]** можно выбрать **«ПО ПРЕДПИСАНИЮ».** В обоих случаях после нажатия клавиши **[ИТОГ]** на дисплее появится приглашение к вводу наименования основания для коррекции. С помощью клавиатуры ввести наименование документа, нажать **[ИТОГ].** На дисплее «ВВЕДИТЕ ДАТУ». Ввести дату документа в формате ДД.ММ.ГГ., на дисплее «ВВЕДИТЕ НОМЕР ДОК.». Ввести номер документа нажать **[ИТОГ]** и ККТ перейдет в **МЕНЮ 3**. Ввести требуемую сумму коррекции**,** и **выбрать ставку НДС т.е. выбрать отдел, к которому привязана соответствующая ставка,** следуя процедуре раздела 7.1.

**ВНИМАНИЕ! Заполнение реквизитов основания для коррекции в обоих случаях («САМОСТОЯТЕЛЬНО», «ПО ПРЕДПИСАНИЮ») является строго обязательным.**

Для закрытия чека коррекции нажать клавишу **[П-ИТОГ]**, клавишей **[ОПЦИЯ]** выбрать требуемый тип оплаты из ряда: **«Наличными», «Электронными», «Предварительная оплата (Аванс)», «Последующая оплата (Кредит)», «Встречное предоставление».** и нажать **[ИТОГ]**. ККТ распечатает чек коррекции, пример которого при коррекции по предписанию и оплате «НАЛИЧНЫМИ» приведен ниже.

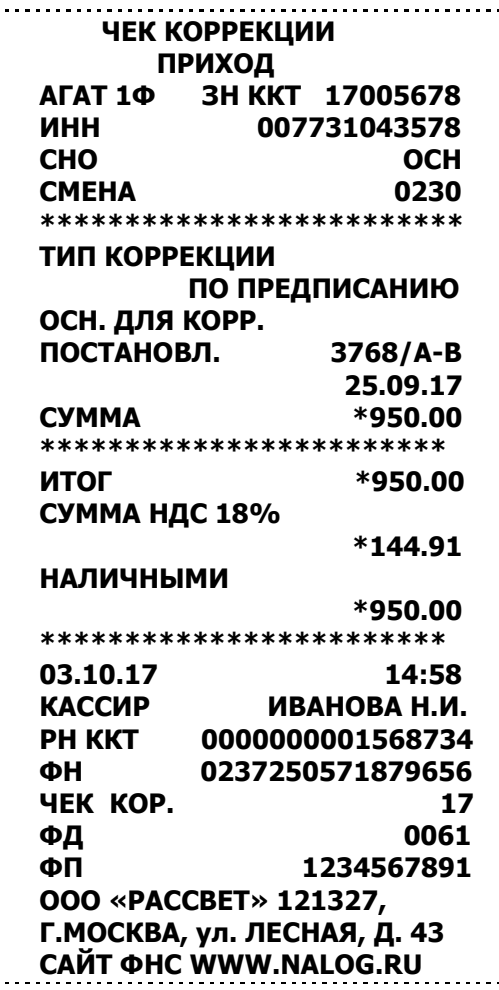

*Примечание. Название отдела на чеках коррекции не печатается.*

## <span id="page-17-0"></span>*7.9. Закрытие/отмена чека*

## **ВНИМАНИЕ! Закрыть чек можно только одним видом оплаты.**

После регистрации всех операций в чеке его необходимо закрыть. **Только после выполнения операции закрытия чек становится документом.** Клавиша **[П-итог]** имеет двойное назначение: при её однократном нажатии на дисплей выводится предварительная сумма чека и далее можно сторнировать какой-либо приход (продажу), либо, наоборот, добавить приход (продажу). После повторного нажатия клавиши **[П-итог]** чек следует закрыть.

При закрытии чека ККТ допускает **пять форм расчета**: **«Наличными», «Электронными», «Предварительная оплата (Аванс)», «Последующая оплата (Кредит)», «Встречное предоставление».** Можно выбрать только один из этих вариантов, **комбинированная оплата не допускается**. Расчет **«Наличными»** можно осуществить двумя способами:

- «Наличными» без подсчета суммы сдачи;
- «Наличными» с подсчетом суммы сдачи;

### *7.9.1. Закрытие чека без подсчета суммы сдачи*

<span id="page-17-1"></span>Нажмите клавишу **[ИТОГ]** – ККТ закроет чек и выведет на дисплей сумму, причитающуюся с покупателя (сумму чека).

### *7.9.2. Закрытие чека с подсчетом суммы сдачи*

<span id="page-17-2"></span>Для закрытия чека с подсчетом суммы сдачи следует дважды нажать клавишу **[П-итог]**, ввести с клавиатуры ККТ сумму наличных денег, полученную от покупателя, и нажать клавишу **[ИТОГ]**. При этом ККТ автоматически рассчитает, напечатает на чеке и выведет на дисплей ККТ сумму сдачи.

# <span id="page-17-3"></span>*7.9.3. Закрытие чека другими видами оплаты.*

Дважды нажать клавишу **[П-итог]**, клавишей **[ОПЦИЯ]** выбрать нужный вид оплаты и нажать

#### **[ИТОГ].**

**Примечание.** После нажатия клавиши **[ОПЦИЯ]** можно вернуться к оплате «НАЛИЧНЫМИ», нажав клавишу **[СБРОС].**

*ВНИМАНИЕ! При появлении на дисплее сообщения «НАРУШЕНИЕ СВЯЗИ» рекомендуется проверить связь с ОФД. Можно, однако, нажать клавишу [СБРОС] и продолжить работу.*

#### *7.9.4. Отмена текущего чека*

<span id="page-18-0"></span>ККТ позволяет отменить сразу весь чек в любой момент до его закрытия. Для этого следует дважды нажать клавишу **[сброс]**. На дисплее появится сообщение:

> <u>--------------------</u>  **АННУЛИРОВ. ЧЕК??? 0**

Далее нажать клавишу **[Х]** и на чеке будет напечатано: «**ЧЕК АННУЛИРОВАН**».

**Примечание. При попытке закрытия чека с нулевой суммой чек будет автоматически аннулирован.**

#### *7.9.5. Отправка чека покупателю.*

<span id="page-18-1"></span>Согласно действующему законодательству покупатель может потребовать отправить ему чек в электронной форме, о чём он должен предупредить **до оформления покупки. АГАТ 1Ф позволяет отправить требуемую информацию в виде СМС или электронного письма.** 

**Рекомендуется: завести специальный журнал в котором покупатель своей рукой должен написать адрес электронной почты или номер телефона и расписаться.**

Поскольку Покупатель обязан задекларировать свое пожелание **до оформления чека**, следует, как описано в разделе 7.7, **в МЕНЮ 3** клавишей **[ОПЦИЯ]** выбрать **«ЭЛ.АДР. ПОКУПАТ.» (или «ТЕЛ. ПОКУПАТЕЛЯ»),** нажать **[ИТОГ],** на дисплее сообщение:

> **ЭЛЕКТР. АДРЕС \_**

Ввести адрес электронной почты Покупателя (или номер телефона), нажать **[ИТОГ]** и произойдет переход в **МЕНЮ 3.** Далее процедура оформления и закрытия чека ничем не отличается от описанной выше. На таком чеке дополнительно к реквизитам, указанным в разделе 7.3 внизу чека печатается строки: **«ЭЛ. АДРЕС ОТПРАВИТЕЛЯ»**, который был введен при регистрации ККТ, **и «ЭЛ. АДРЕС ПОКУПАТЕЛЯ».**

**Примечание.** *Адрес электронной почты вводится с клавиатуры, ККТ автоматически перейдет в режим ввода латиницы. При выборе СМС ККТ перейдет в режим набора цифр.*

#### <span id="page-18-2"></span>*7.10. Внесение/выплата денег в/из кассы*

Выплата и внесение денег в кассу позволяют зарегистрировать операции, не связанные с приходом и расходом. Максимальная сумма, которую можно выплатить по одному чеку составляет **99999.99.**

**Операции внесения и выплаты денег в кассу не меняют сменный итог** (в суточном отчете суммы внесенных и выплаченных денег в кассу выводятся в отдельных строках).

Операции выплаты и внесения денег в кассу осуществляются при закрытом чеке следующим образом. Когда ККТ находится в режиме «РЕГИСТРАЦИЯ» (на дисплее индицируется)

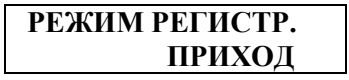

последовательно нажимая клавишу **[ОПЦИЯ]** выбрать **«ВНЕСЕНИЕ» («ВЫПЛАТА»),** нажать клавишу **[ИТОГ]** и после появления на дисплее сообщения

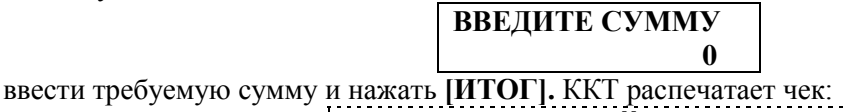

**!НЕ ФИСКАЛЬНЫЙ ДОКУМЕНТ!**

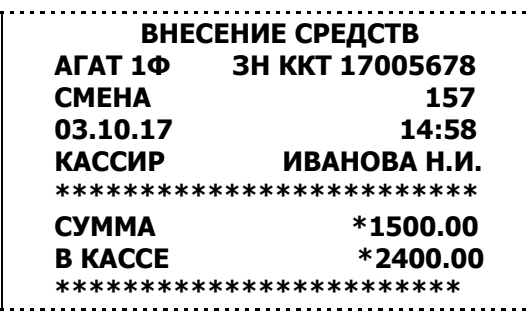

**Примечания: 1. Сумма выплаты всегда положительная, так как ее знак заложен в типе операции. 2. На этих чеках вверху чека печатается надпись: «НЕ ФИСКАЛЬНЫЙ ДОКУМЕНТ». 2. При наборе сумм клавиша [.] не работает. Например, чтобы ввести 1500 надо набрать на клавиатуре 150000.**

## *7.11. Выделение налогов*

<span id="page-19-0"></span> **В ККТ реализован механизм выделения (начисления) налогов.** Согласно действующим нормам в ККТ предусмотрено программирование следующих налогов:

Со ставкой НДС 0%.

Со ставкой НДС 10%.

Со ставкой НДС 18%.

С расчетной ставкой НДС 10/110

С расчетной ставкой НДС 18/118

Без НДС

Расчет величины (суммы) налога в любом случае производится по формуле:

## $[CH] = ([C]^{*} [H])/(1+[H]),$

где [СН] – сумма налога, [Н] – стоимость (сумма оплаты) за товар, услугу, [Н] – ставка налога (10% или18%). Для каждого отдела может быть запрограммирована своя налоговая ставка. **Печать налогов** 

**в чеках строго обязательна.** *Информация о налогах для пользователя распечатывается в отчете по отделам.*

<span id="page-19-1"></span>*Примечание. Для признаков предметов расчета «Банковский платежный агент», «Банковский платежный субагент» налоговая ставка может иметь только одно значение: «НДС не облагается».*

# **8. РЕЖИМ «ОТЧЕТОВ ККТ»**

Доступны следующие отчеты:

- \* Отчет о закрытии смены;
- \* Отчет о текущем состоянии расчетов;\*
- \* Отчет о текущих итогах\*;
- \* Отчет по кассирам\*;
- \* Отчет по отделам\*;
- \* Отчет по реализованным товарам (задаются начальный и конечный коды товаров) с гашением и без гашения;
- \* Отчеты и документы ФН

*Примечание. Отчеты, отмеченные знаком \*, можно снимать до закрытия смены.*

**Фискальными документами** являются «ОТЧЕТ О ЗАКРЫТИИ СМЕНЫ» (для ОФД), «ОТЧЕТ О ТЕКУЩЕМ СОСТОЯНИИ РАСЧЕТОВ», «ОТЧЕТЫ ФН».

 Чтобы начать работу в режиме отчетов необходимо нажать клавишу **[ОТЧЕТ]**, ввести пароль администратора и нажать клавишу **[ИТОГ]**. На дисплее появится индикация режима отчетов с гашением:

# **РЕЖИМ ОТЧЕТОВ ОТЧ. ЗАКР. СМЕНЫ**

Далее клавишей **[ОПЦИЯ]** можно выбрать любой из перечисленных выше разделов. Чтобы начать работу в выбранном разделе (запустить печать соответствующего отчета) следует нажать клавишу **[ИТОГ]. Печать отчета о закрытии смены подтверждается нажатием клавиши [ ].**

#### <span id="page-20-0"></span>*8.1. Отчет по реализованным товарам без гашения и с гашением.*

Для получения отчета выбрать соответствующий пункт меню и, последовательно нажимая клавишу **[ИТОГ],** при появлении на дисплее сообщений задать начальное и конечное значение диапазона кодов товаров, по которым требуется получить отчет. На чеке отчета по реализованным товарам будет напечатано:

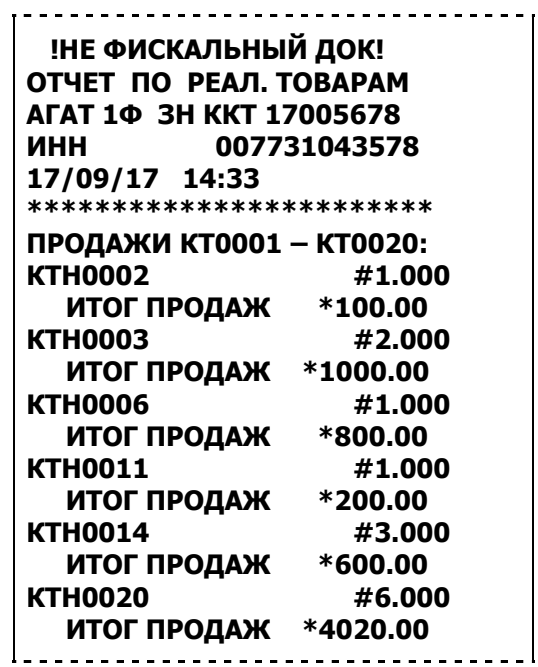

После завершения печати отчета на дисплее индицируется запрос**: «ОЧИСТИТЬ ЖУРНАЛ»?** Для подтверждения нажать клавишу  $[⑤]$ . При нажатии клавиши **[ИТОГ**] завершается печать отчета, но журнал продаж не очищается.

<span id="page-20-1"></span>**Примечание: В отчет включаются только те товары, у которых проданное количество ненулевое.**

#### *8.2. Отчет о закрытии смены.*

**ВНИМАНИЕ! Снятие суточного отчета о закрытии смены закрывает смену. Если после начала смены прошло более 24 часов ККТ блокирует выполнение всех операций кроме снятия отчета о закрытии смены. При этом на дисплее индицируется сообщение:**

**СМЕНА НЕ ЗАКРЫТА**

Отчет о закрытии смены производится в конце каждой смены, выполняет гашение регистров ККТ, запись итогов за смену в ФН и передачу данных ОФД.

ККТ распечатывает два отчета: отчет для ОФД (краткий) и подробный отчет для Пользователя, в котором в блоке сменных итогов по операциям и типам оплаты перечисляются все **ненулевые** типы операций и все итоги по всем типам оплаты. *Отчет печатается по фактически выполненным операциям.* В этом отчете:

- **Сменный итог** – сумма всех итогов чеков ПРИХОД по всем типам оплаты.

- **Наличность** в кассе вычисляется по формуле:

 $\Sigma$  НАЛ $=$   $A - B + \overline{A} - E - P + M + H - K$ ,

где А – Σ приходов типом оплаты «Наличными».

- В Σ возвратов приходов типом оплаты «Наличными».
	- $\Box$   $\Sigma$  вкладов в кассу.
	- $E \Sigma$  выплат из кассы.
- Р Σ по чекам расхода типом оплаты «Наличными».
- М Σ по чекам возврата расхода типом оплаты «Наличными».

Н - Σ по чекам коррекции прихода типом оплаты «Наличными».

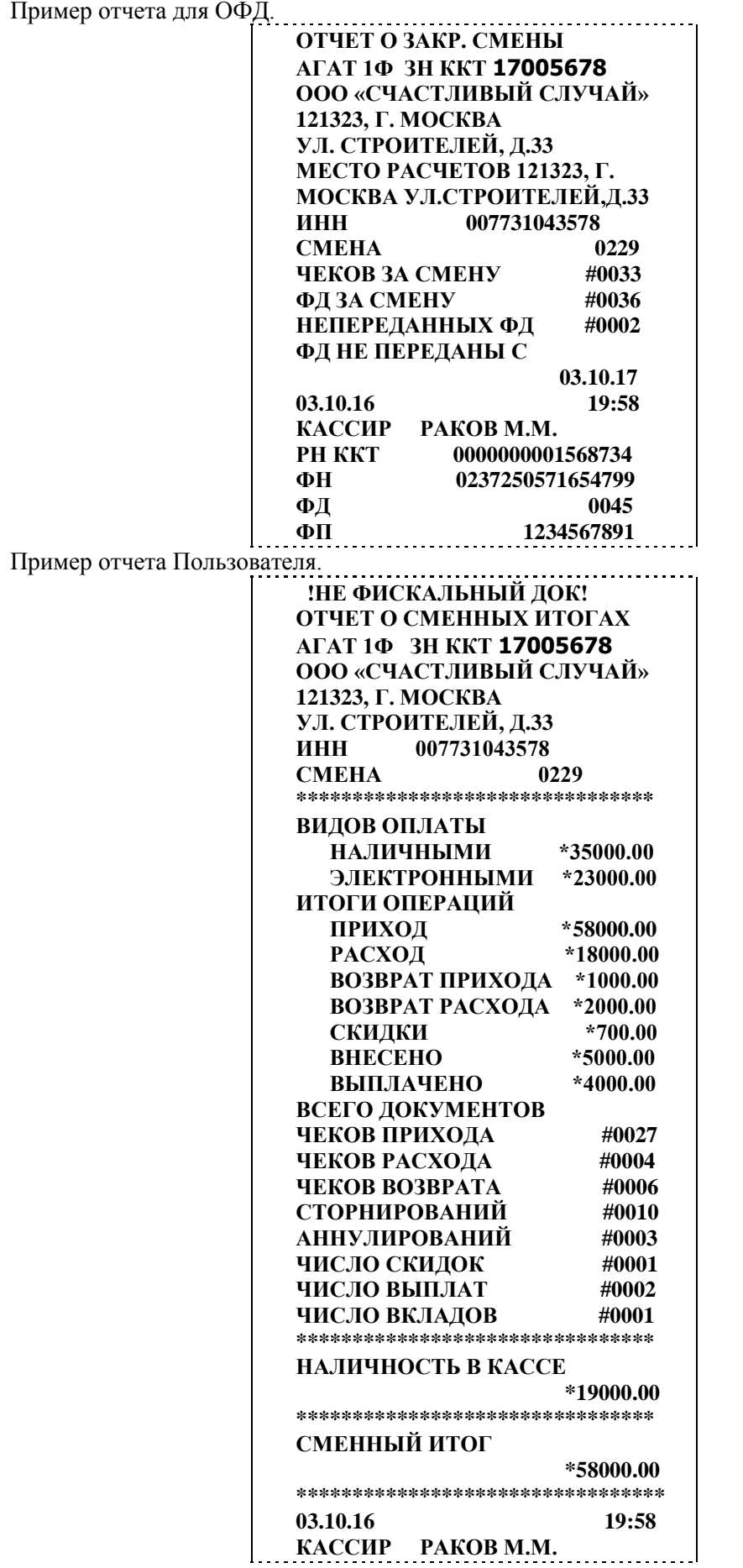

К - Σ по чекам коррекции расхода типом оплаты «Наличными».

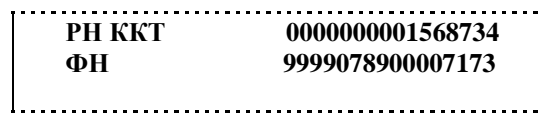

**Примечания. 1. Отчеты об открытии и закрытии смены входят в число ФД за смену. 2. Программируемый заголовок чека в отчетах не печатается. 3. В отчете Пользователя «СМЕННЫЙ ИТОГ» равен сумме операций приход всеми видами оплаты.**

<span id="page-22-0"></span> *8.3. Отчет о текущих итогах.*

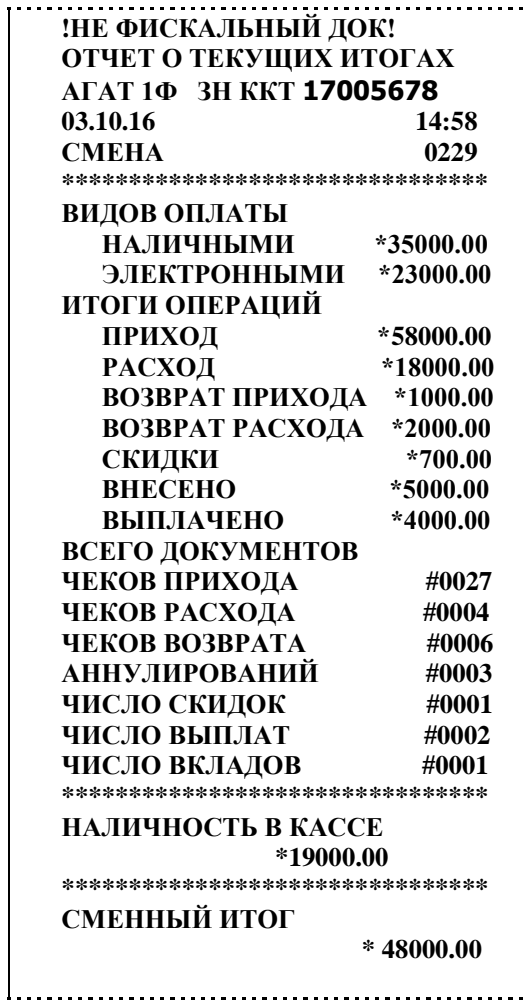

<span id="page-22-1"></span>*8.4. Отчет по отделам.*

Пример отчета:

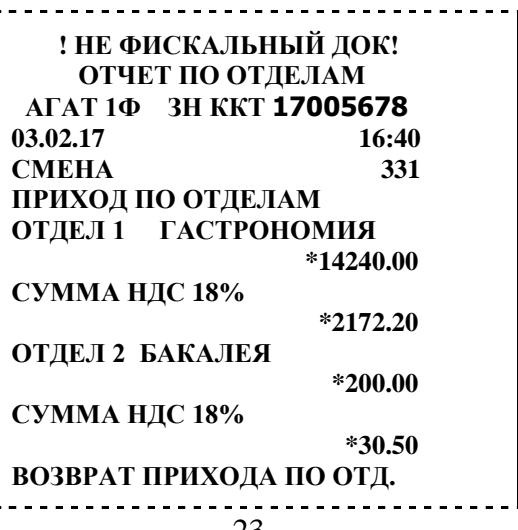

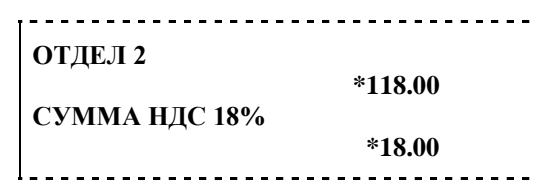

*Примечание: 1. Отчет можно снимать до закрытия смены. 2. В отчет включаются только те отделы, в которых итог не нулевой.*

#### <span id="page-23-0"></span>*8.5. Отчет по кассирам.*

В этом отчете отражаются только суммы прихода по кассирам.

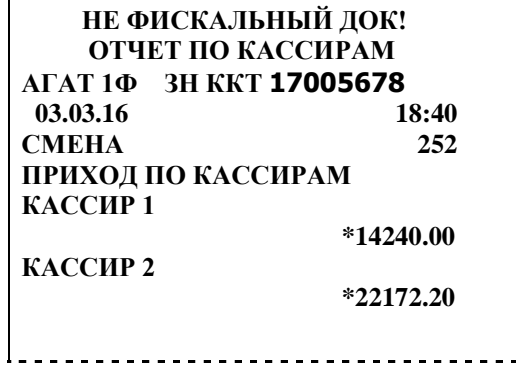

#### <span id="page-23-1"></span>*8.5. Отчеты и документы ФН.*

Этот режим позволяет получать следующие документы из архива фискального накопителя:

- Отчет о регистрации ККТ.
- Отчет об изменении параметров регистрации ККТ.
- Кассовый чек
- Отчет об открытии смены
- Отчет о закрытии смены
- Отчет о закрытии фискального накопителя.
- Отчет о текущем состоянии расчетов.
- Квитанция о получении документа ОФД
- Запрос о состоянии ФН

 Чтобы попасть в режим, нужно нажать клавишу **[ОТЧЕТЫ],** ввести пароль администратора, нажать клавишу **[ИТОГ],** клавишей **[ОПЦИЯ]** выбрать **«ОТЧЕТЫ ФН»** и нажать **[ИТОГ].** На дисплее:

# **ОТЧЕТЫ ФН ДОК-ТЫ ПО НОМЕРУ**

Далее клавишей **[ОПЦИЯ]** выбрать нужный раздел из списка:

-Поиск документов.

-Отчет о регистрации.

-Отчет о текущем состоянии расчетов.

-Квитанция ОФД.

-Состояние ФН.

Для выбора документа по номеру сразу нажать **[ИТОГ].** На дисплее:

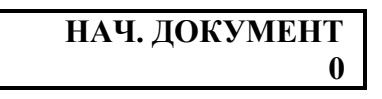

Ввести номер документа, начиная с которого требуется получить информацию, **[ИТОГ].** На дисплее **«КОН. ДОКУМЕНТ»**. Ввести требуемый номер, нажать клавишу **[ИТОГ].** Если требуется получить один документ, то начальный номер должен совпадать с конечным. В этом разделе выводится

подробный формат документа, эти документы хранятся в памяти ФН 30 дней. В следующем разделе «ПОИСК ДОКУМЕНТОВ» выводится краткий формат: сумма, дата и время, номер документа, его фискальный признак. Краткая форма документов хранится в архиве ФН 5 лет.

**ПРИМЕЧАНИЕ Если введен номер документа, который не существует, на дисплее появится сообщение: «ОШИБКА ФН 08. НЕТ ЗАПРОШ. ДАН.». Нажать клавишу [СБРОС], снова войти в режим и набрать правильный номер.**

В разделе «Документ по номеру» следует ввести требуемый номер документа. Поскольку все фискальные документы имеют индивидуальный номер, то в этом разделе можно распечатать кассовый чек, отчеты об открытии и закрытии смены, отчет о закрытии фискального режима. В разделе «Отчет о регистрации» следует ввести номер: номер 1 – это отчет о первичной регистрации ККТ, последующие номера – это отчеты об изменении параметров регистрации. ФН позволяет выполнить одну регистрацию и 11 перерегистраций.

#### <span id="page-24-0"></span>*8.5. 1. Отчет о регистрации ККТ.*

<span id="page-24-1"></span>Отчет содержит информацию согласно разделу 11.1.

#### *8.5. 2. Отчет об изменении параметров регистрации ККТ.*

Отчет содержит информацию согласно разделу 11.2.

*Примечание. Перечень допустимых причин перерегистрации приведен ниже.*

- *- Замена ФН.*
- *- Смена ОФД.*
- *- Смена реквизитов Пользователя.*
- <span id="page-24-2"></span> *- Смена настроек ККТ/*

#### *8.5. 3. Кассовый чек.*

Пример кассового чека ПРИХОД (подробный документ), полученного из ФН, приведен ниже (была произведена продажа по свободной цене).

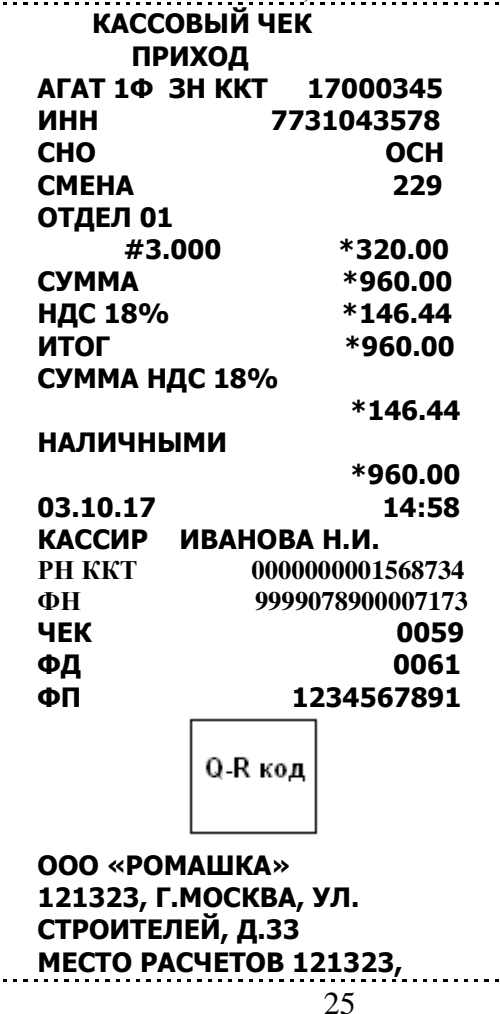

# **Г.МОСКВА, УЛ.СТРОИТЕЛЕЙ, Д.33 САЙТ ФНС [WWW.NALOG.RU](http://www.nalog.ru/)**

Кассовый чек, полученный из ФН, практически повторяет чек, выданный покупателю, но **документы в подробном формате хранятся в ФН 30 дней.** Ниже приведен пример этого же чека, полученного по запросу из раздела «ПОИСК ДОКУМЕНТОВ»

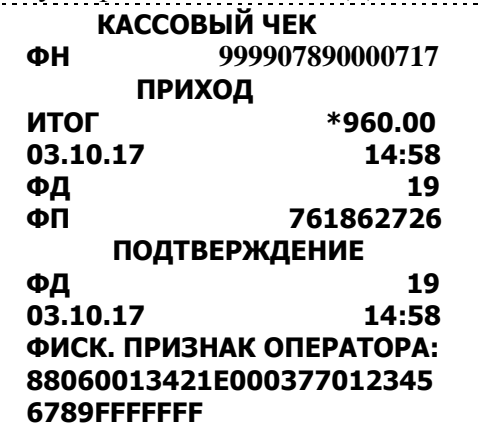

В этом документе одновременно с краткой информацией о чеке (сумма чека, дата и время пробития чека) распечатывается квитанция о получении документа ОФД.

## <span id="page-25-0"></span>*8.5. 4. Отчет об открытии смены.*

Следует ввести номер фискального документа, нажать **[ИТОГ]** и ККТ напечатает отчет, который содержит следующую основную информацию:

- \* Дата и время открытия смены.
- \* Номер фискального документа.
- \* Фискальный признак документа.
- \* Номер смены.

#### *8.4. 5. Отчет о закрытии смены.*

<span id="page-25-1"></span>Следует ввести номер фискального документа, нажать **[ИТОГ]** и ККТ напечатает отчет, который аналогичен приведенному выше

#### <span id="page-25-2"></span>*8.5. 6. Отчет о закрытии фискального накопителя.*

Отчет содержит следующую информацию:

- \* Наименование Пользователя.
- \*Адрес расчетов.
- \*Место расчетов.
- \* Дата и время.
- \*Номер смены
- \* Номер фискального документа.
- \* Фискальный признак документа.
- \* ИНН пользователя.
- \* Регистрационный номер ККТ (РН ККТ).
- \* Ф.И.О. лица, уполномоченного на формирование ФД.

### <span id="page-25-3"></span>*8.5.7. Отчет о текущем состоянии расчетов.*

Этот отчет показывает текущую ситуацию обмена с ОФД, может быть получен при открытой смене и содержит следующую информацию:

- \* Дата и время открытия смены.
- \* Номер фискального документа.
- \* Фискальный признак документа.

\* Количество неподтвержденных документов.

\* Дата первого неподтвержденного документа.

\* Ф.И.О. лица, уполномоченного на формирование ФД.

Пример отчета:

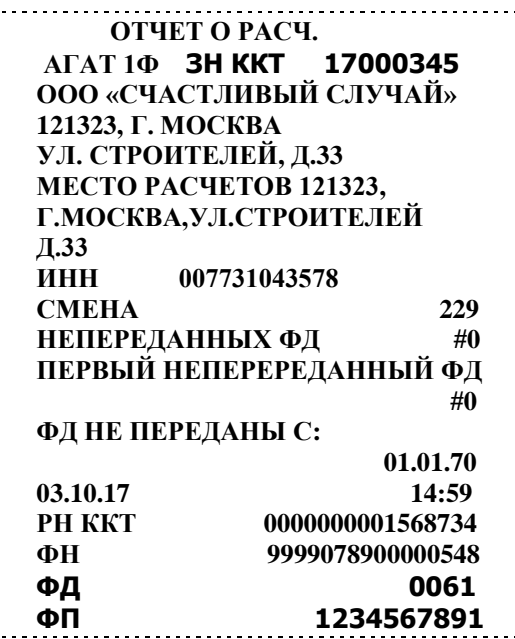

*Примечание. 1. Реквизит «Номер смены» обязателен в том случае, если отчет печатается в условиях открытой смены.*

#### <span id="page-26-0"></span>*8.5.8. Квитанция о получении документа ОФД.*

 Квитанция распечатывается одновременно с документом, вызывемым по номеру из раздела «ПОИСК ДОКУМЕНТОВ».

#### <span id="page-26-1"></span>*8.5.9. Запрос состоянии ФН.*

 В ответ на эту команду распечатывается чек с указанием года, месяца и дня окончания срока действия ФН, состояние смены (открыта/закрыта), количество выполненных регистраций, дата и номер последнего фискального документа.

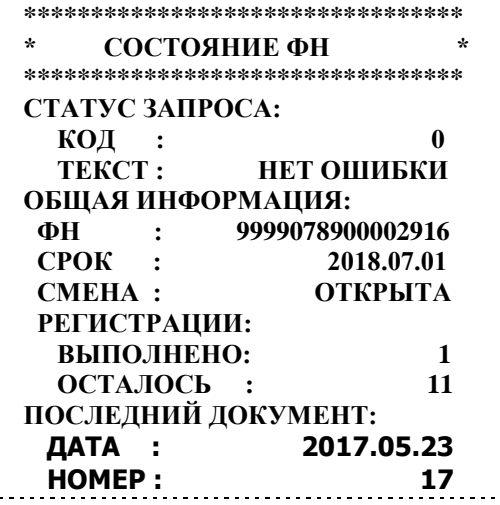

#### <span id="page-26-2"></span>**9. ОШИБКИ И НЕПОЛАДКИ**

Сообщения об ошибках сопровождаются коротким звуковым сигналом, и на дисплей ККТ (или на чек) в текстовом виде выводится сообщение об ошибке. Информацию, выводимую на дисплей, можно

разделить на две группы: сообщения, связанные с неисправностью оборудования и сообщения об аппаратно-программных сбоях, вызванных неверными действиями (ошибками) сервисной службы или оператора ККТ. В случае ошибок, обусловленных неправильными действиями оператора, следует нажать клавишу **[СБРОС]** чтобы удалить с дисплея сообщение об ошибке и вернуться в рабочий режим ККТ. В случае появления сообщений, отмеченных звездочкой, рекомендуется вызвать представителя сервисной службы..

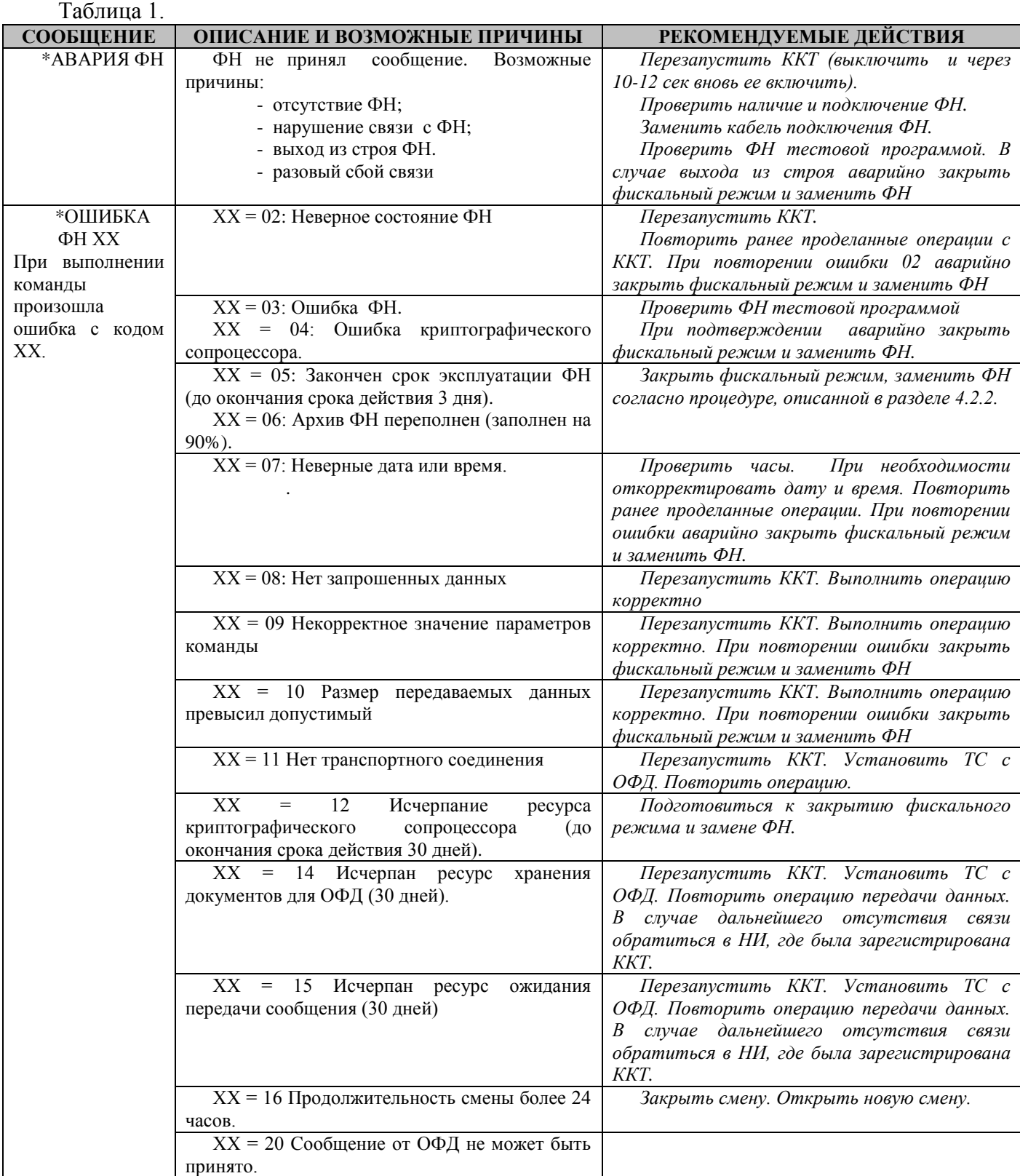

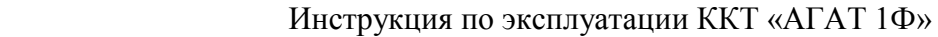

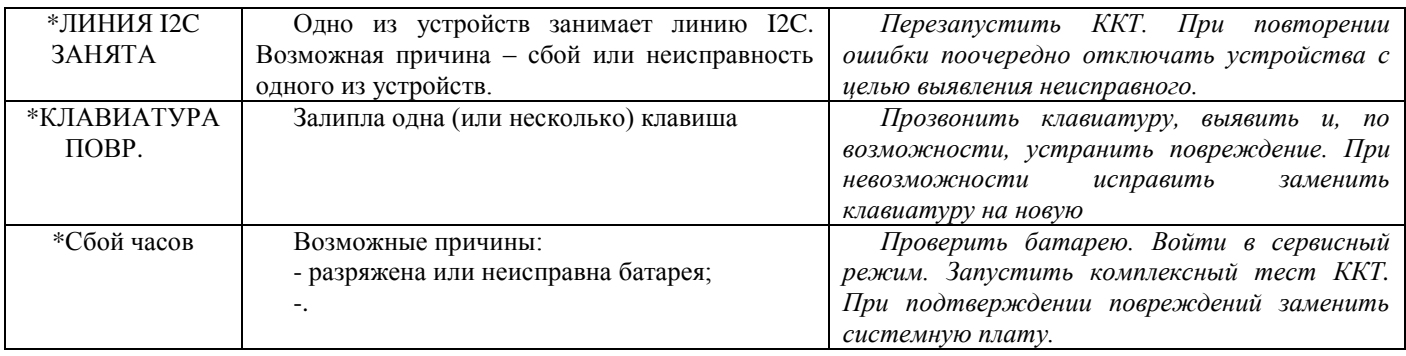

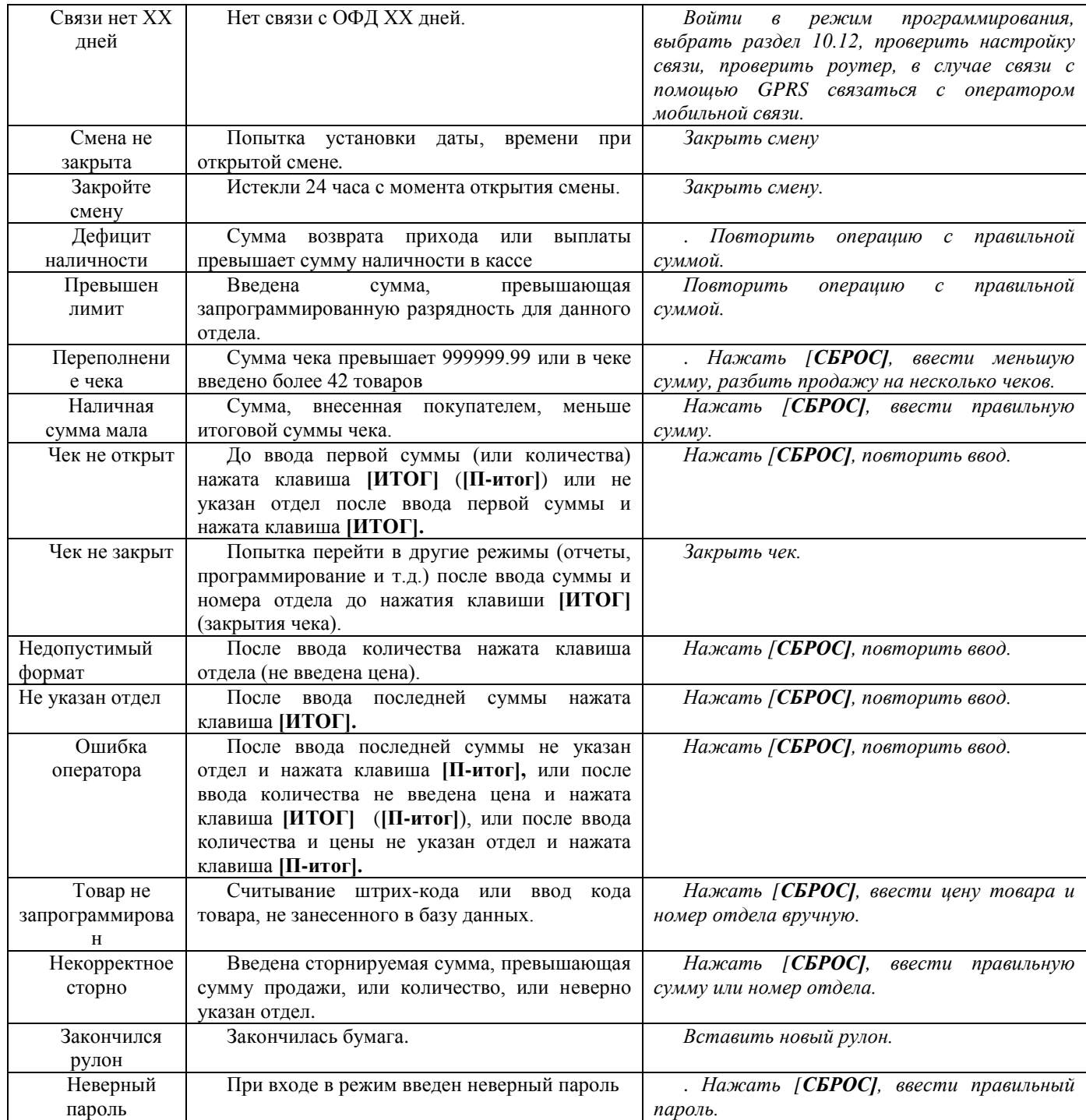

# **10. РЕЖИМ «ПРОГРАММИРОВАНИЯ ККТ».**

<span id="page-29-0"></span>ККТ имеет целый ряд настраиваемых параметров. Для работы с этими параметрами в ККТ существует отдельный режим – режим программирования. Чтобы войти в режим программирования, необходимо нажать клавишу **[прогр],** на дисплее появится индикация режима программирования:

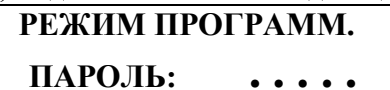

Далее следует ввести пароль администратора и нажать клавишу **[ИТОГ]**. Выбор раздела осуществляется клавишей **[ОПЦИЯ]**.

#### <span id="page-29-1"></span>**ВНИМАНИЕ! Вход в режим программирования разрешен только при закрытой смене!** *10.1. Структура режима программирования*

Параметры ККТ сгруппированы по разделам (например: параметры товаров, отделов, кассиров и т.д.). Режим программирования состоит из следующих разделов:

- 10.2. «Программирование кассиров».
- 10.3. «Программирование отделов».
- 10.4. «Скидки/наценки».
- 10.5. «Программирование налогов».
- 10.6. «Программирование товаров».
- 10.7. «Блокировка операций».
- 10.8. «Программирование печати».
- 10.9. «Дополнительные параметры».
- 10.10. «Установка даты»
- 10.11. «Установка времени».
- 10.12. «Настройка связи»

Циклический переход между разделами осуществляется клавишей **[опция]**, вход в раздел происходит при нажатии клавиши **[ИТОГ],** выход из раздела (переход на один уровень вверх) – по клавише **[прогр].**  Каждый раздел в свою очередь состоит из подразделов (глав), которые в свою очередь могут включать несколько параграфов, циклическое перемещение внутри раздела (по подразделам) осуществляется клавишей **[ОПЦИЯ]**. ККТ позволяет программировать названия отделов (услуг), товаров (видов услуг), налогов и т.д. Программирование текстов осуществляется непосредственно с клавиатуры ККТ, буквы и символы нанесены на клавиши. Принцип программирования такой же, как на мобильном телефоне – последовательное нажатие клавиши. Ввод цифры «0» - однократное нажатие клавиши **[0]**, двукратное нажатие –**- пробел,** «нижнее подчеркивание» - вводится в последовательности @, #, \_**.**  Удаление неверно введенного символа осуществляется клавишей **[СТОРНО],** удаление всей строки – клавишей **[СБРОС],** ввод текста завершается клавишей **[ИТОГ].**

**Примечание. При программировании названия сайта организации для проверки фискального признака и адреса электронной почты Покупателя ККТ автоматически переходит в режим ввода латинского шрифта.** 

#### <span id="page-30-0"></span>*10.2. Программирование кассиров*

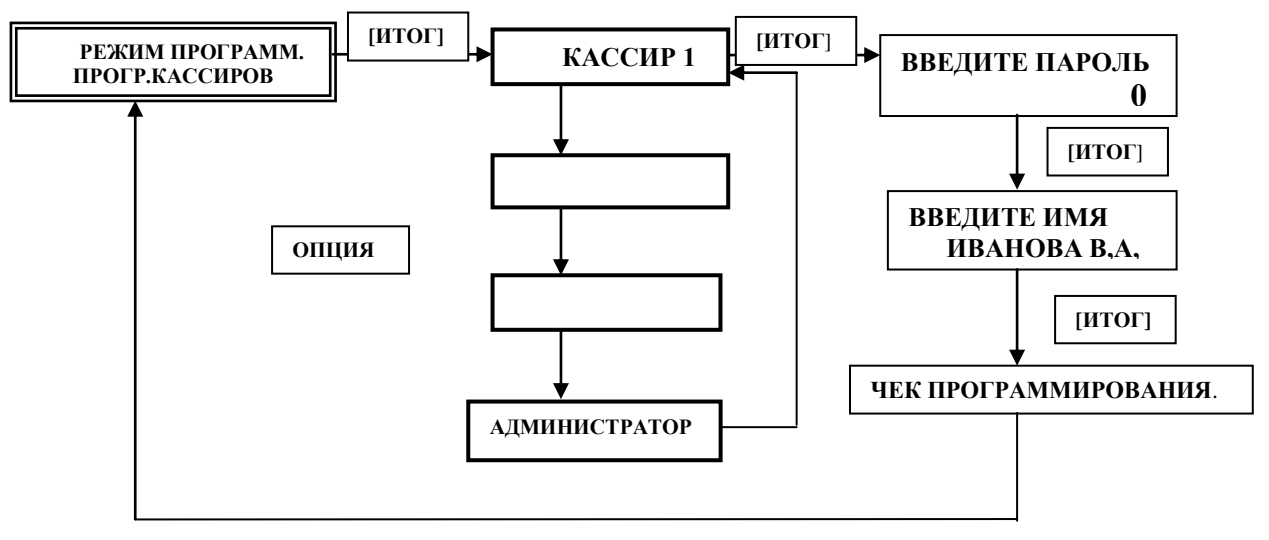

**Рис.10.1.** Структурная схема раздела «Программирование кассиров».

По **умолчанию пароли кассиров «0», имена – «кассир 1-3», пароль администратора по умолчанию 1.**

### <span id="page-30-1"></span>*10.3. Программирование отделов*

Структурная схема раздела «Программирование отделов» показана на рис. 10.2.

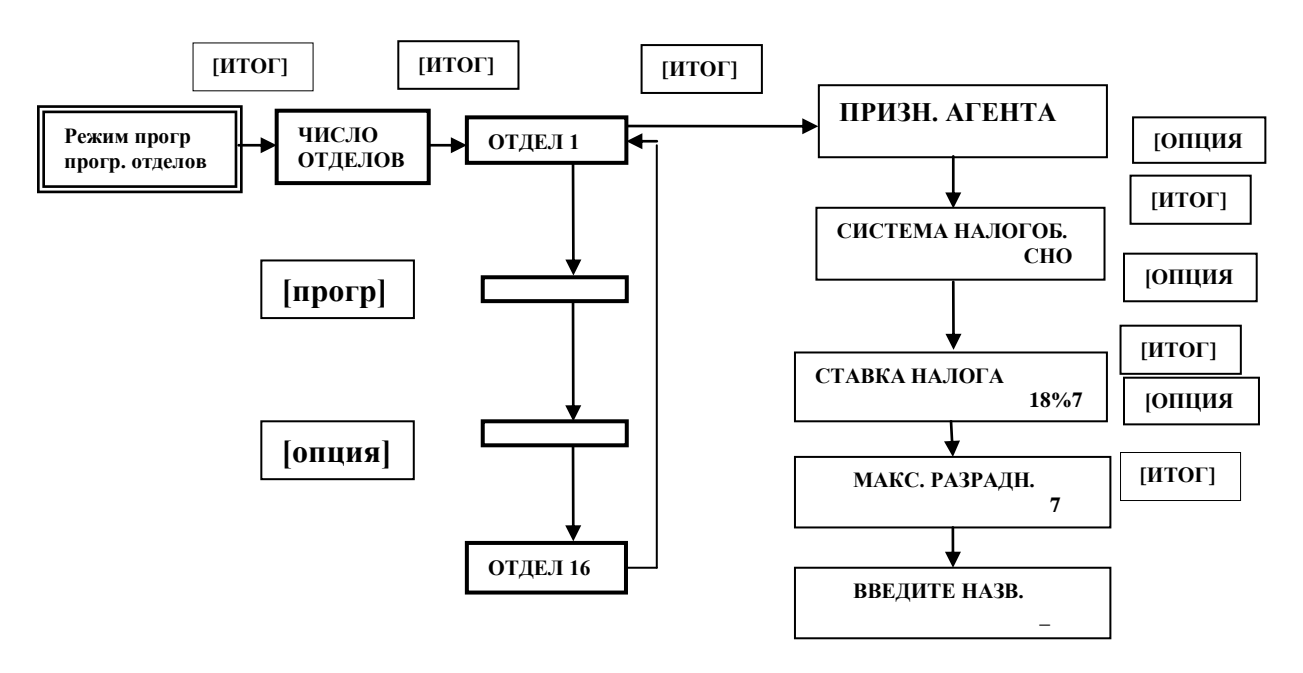

#### **Рис.10.2**. Структурная схема раздела «Программирование отделов».

Если при регистрации ККТ был запрограммирован (запрограммированы) признак агента, то его следует  привязать к определенному отделу. Далее, хотя при регистрации ККМ можно запрограммировать несколько систем налогообложения (СНО), существует законодательное ограничение: **в чеке не может быть указано более одной СНО**. Поэтому в первую очередь следует запрограммировать СНО в привязке к отделу. Далее следует запрограммировать ставку налога для отдела. **ВНИМАНИЕ! Отнеситесь к программированию СНО и ставке налога предельно внимательно, поскольку эти параметры должны соответствовать друг другу и ставке налогообложения для конкретного товара, который также привязан к отделу.**

В параграфе **«МАКС. РАЗРЯДНОСТЬ»** задается верхний предел сумм, которые допускается

принимать кассиру к оплате в данный отдел. **По умолчанию** запрограммирована **«макс. разрядность» – «7».**

Неправильно введенную цифру можно отменить, нажав клавишу **[СБРОС].** Процесс программирования **завершается обязательным** нажатием клавиши **[ИТОГ],** после чего распечатывается чек, на котором видны запрограммированные параметры.

<span id="page-31-0"></span>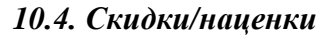

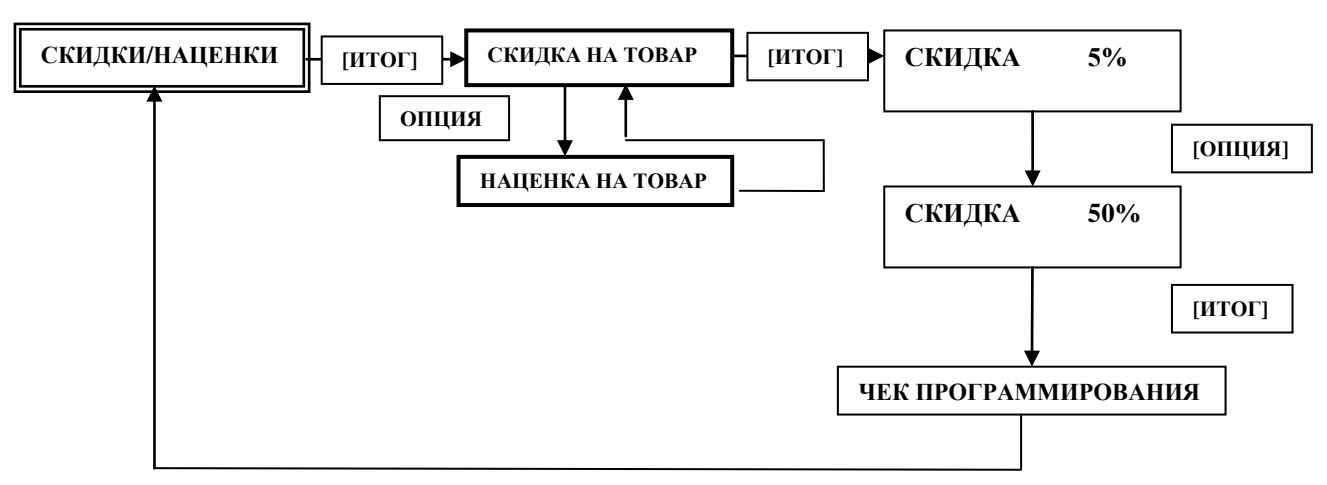

**Рис.10.3.** Структурная схема раздела «Скидки/наценки».

На рисунке показана схема программирования «Скидки», для «НАЦЕНКИ» процедура аналогична. По умолчанию значения скидок и наценок запрограммированы с шагом 5% в интервале от 5 до 50%**.** Для изменения ставки нажать клавишу **[ИТОГ],** ввести требуемое значение и повторно нажать **[ИТОГ]. Ввод значения ставки 0% эквивалентно запрету на использование этой ставки.**

## <span id="page-31-1"></span>*10.5. Программирование налогов*

Вначале программируются ставки налогов и (при необходимости) их название, а затем, как описано в разделе 10.2, ставка налога приписывается к определенному отделу.

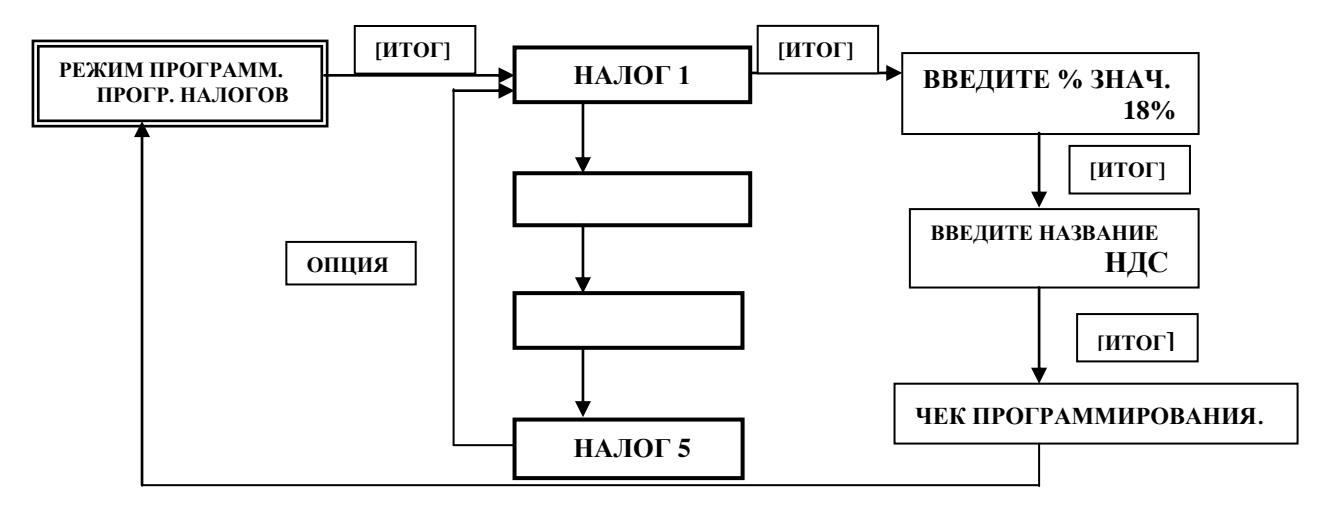

**Рис.10.4.** Структурная схема раздела «Программирование налогов».

Поскольку ставки и названия налогов определены законодательно (см. раздел 7.11), именно они **запрограммированы по умолчанию** Однако если эти данные изменятся, то ККТ позволит легко реализовать изменения. *Для банковских платежных агентов и субагентов на оказываемые ими услуги действует ограничение: можно запрограммировать одну ставку «НДС не облагается».*

#### <span id="page-32-0"></span>*10.6. Программирование товаров*

В данном разделе программируется следующие параметры товаров: **код товара, его наименование, цена и отдел, к которому приписан товар. При вводе цены клавиша [.] (точка) не работает. Например, чтобы ввести цену товара 400р., надо набрать 40000.** В ККТ реализованы два варианта кодирования товаров: ввод штрих-кода товара со сканера (при этом код товару присваивается автоматически) либо присвоение товару цифрового кода (**от 1 до 1500**) вручную. После выбора раздела «Программирование товаров» и нажатия клавиши **[ИТОГ] на дисплее появится сообщение «ВВЕДИТЕ КОД».** Штрих-код товара можно ввести, прочитав его сканером. На дисплее – «НОВЫЙ ТОВАР» и его номер в базе. Далее следует подтвердить ввод, нажав **[ИТОГ]** и следовать инструкциям на дисплее (ввести цену, номер отдела, название). Для ручного ввода штрих-кода нажать клавишу **[товар]**, ввести штрих-код и нажать клавишу **[ИТОГ].** Другой вариант программирования – ввести код товара (его номер в базе данных) и далее нажать клавишу **[товар].** На Рис. 10.7 приведена структурная схема раздела «Программирование товаров. Информация, печатаемая на чеке продажи, зависит от программирования названия товара: если название запрограммировано, то оно печатается, если нет – на чеке печатается код товара. Удаление товара из базы непосредственно на ККТ не предусмотрено, есть возможность очистить базу товаров целиком. Эта процедура осуществляется в сервисном режиме (см. раздел 3 Инструкции по техническому обслуживанию и ремонту). Коррекцию базы товаров можно осуществлять, подсоединив ККТ к компьютеру (см. ПРИЛОЖЕНИЕ 2). При необходимости можно под тем же кодом запрограммировать новый товар либо изменить его параметры (цену, номер отдела). Если ввести код уже запрограммированного товара, на дисплее появляется сообщение:

# **ЯЧЕЙКА ЗАНЯТА корректировать?**

Если нажать **[ИТОГ]** происходит переход к вводу стоимости товара, при нажатии клавиши **[сброс]** осуществляется возврат в меню «ПРОГР. ТОВАРОВ».

**ВНИМАНИЕ! Ввод всех данных осуществляется клавишей [ИТОГ].** 

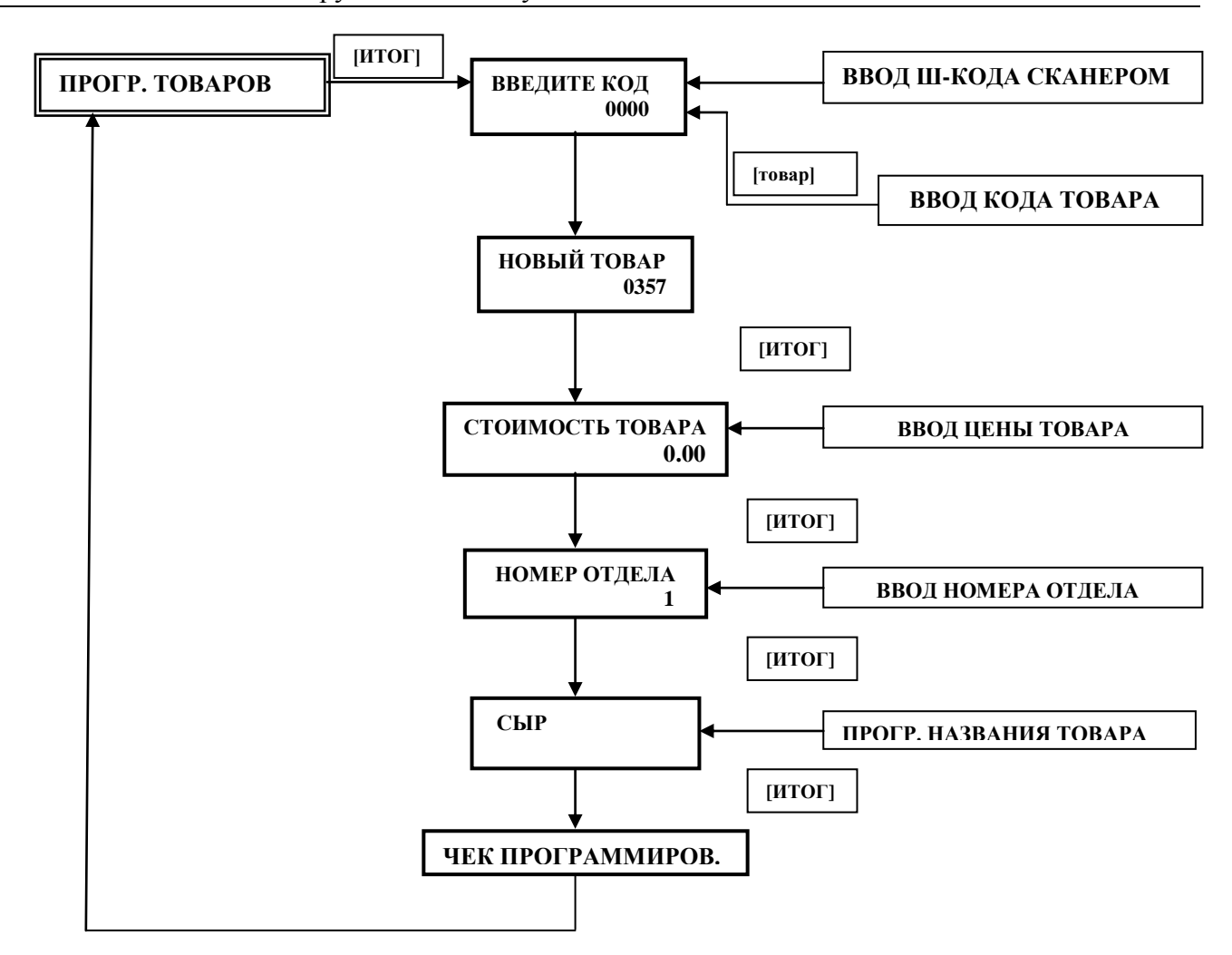

**Рис.10.5.** Структурная схема раздела «Программирование товаров».

**ВНИМАНИЕ! Коды 10001-100007 зарезервированы под программирование вознаграждения, уплачиваемого покупателем (клиентом) платежному агенту (в случае его взимания). Наименование этой операции (уплаты вознаграждения) и ставка налога программируются как товары с кодами 10001-10007 (по количеству возможных признаков) агента) в привязке к отделу с нужной ставкой налогообложения.**

#### <span id="page-33-0"></span>*10.7. Блокировка операций.*

В этом разделе программируется запрет на выполнение **кассирами 1-3** отдельных операций: скидка**,** наценка, выплата денег из кассы, внесение денег в кассу, возврат прихода, возврат расхода. Эти операции доступны администратору (по паролю администратора). Кроме того, решается вопрос: разрешить или запретить продажу по свободной цене.

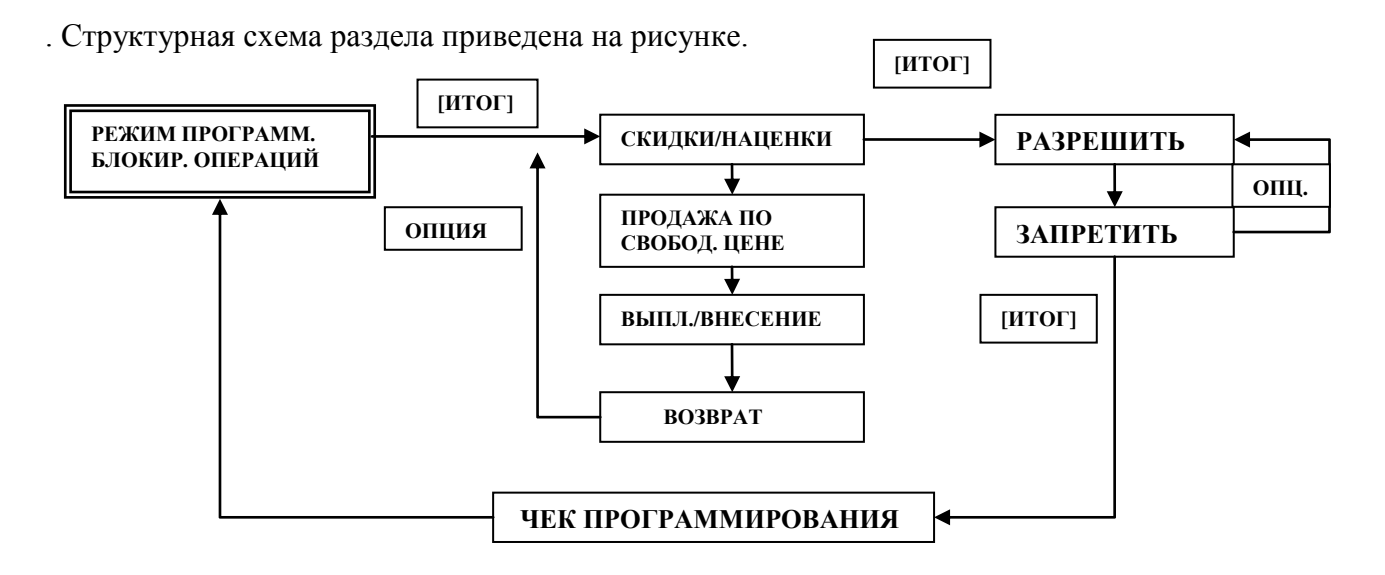

**Рис.10.6.** Структурная схема раздела «Блокировка операций».

Показана схема работы со скидками (наценками). Для остальных п.п. порядок работы аналогичный: клавишей **[ОПЦИЯ]** выбрать нужное меню, нажать **[ИТОГ],** клавишей **[ОПЦИЯ**] выбрать «разрешить или запретить» и нажать **[ИТОГ].** ККТ распечатает чек программирования. **ВНИМАНИЕ! Блокировка операций относится к кассирам. На администратора ограничения не распространяются.**

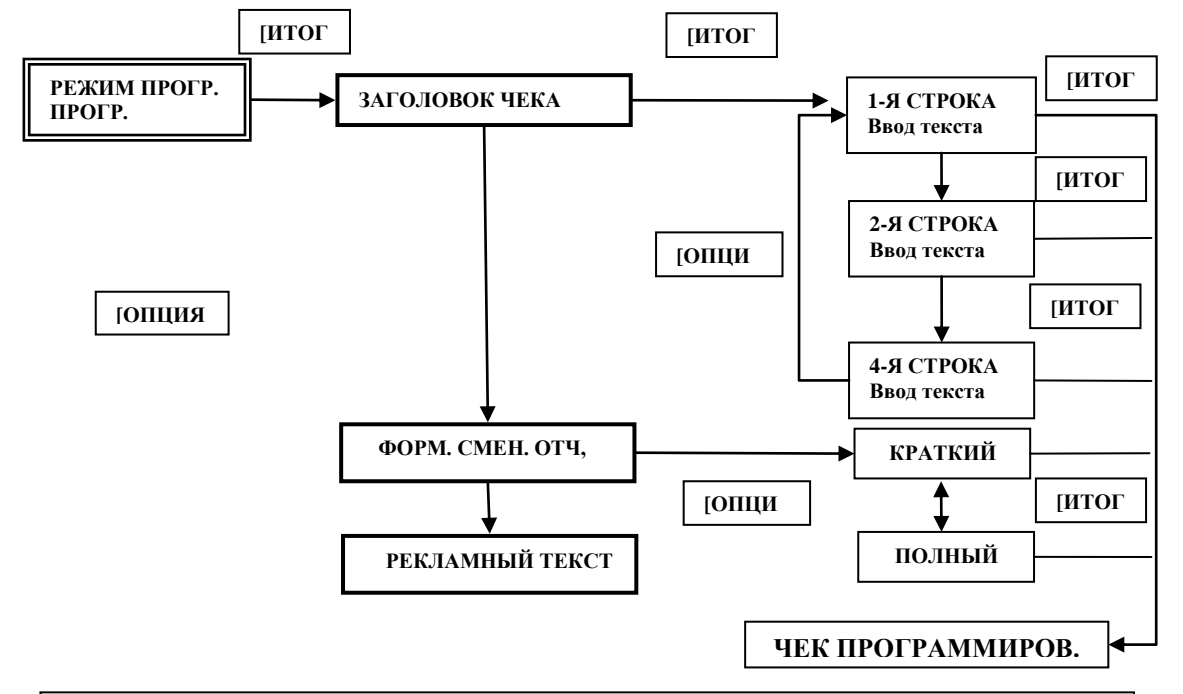

#### <span id="page-35-0"></span>*10.8. Программирование печати*

В этом разделе программируется «ЗАГОДОВОК ЧЕКА» - 4 строки по 24 символа. В заголовке чека можно можно ввести, например, название организации, её сайт, адрес электронной почты и т.д. В параграфе «ФОРМАТ СМЕННОГО ОТЧЕТА» программируется формат вывода сменного отчета для Пользователя. Выше в п.п. 8.2 был приведен пример краткого отчета. В конце чека может быть запрограммирован «РЕКЛАМНЫЙ ТЕКСТ» - 2 строки по 24 символа. В качестве примера показано программирование «НАИМЕНОВАНИЕ ПОЛЬЗОВАТЕЛЯ». Для остальных разделов принцип тот же.

Рис. 10.7. Структурная схема раздела «Программирование печати».

## <span id="page-35-1"></span>*10.9. Дополнительные параметры.*

Если при регистрации ККТ Пользователь был зарегистрирован с *признаком агента,* то для правильного оформления кассового чека за услуги *обязательно* запрограммируйте в этом разделе реквизиты согласно таблице.

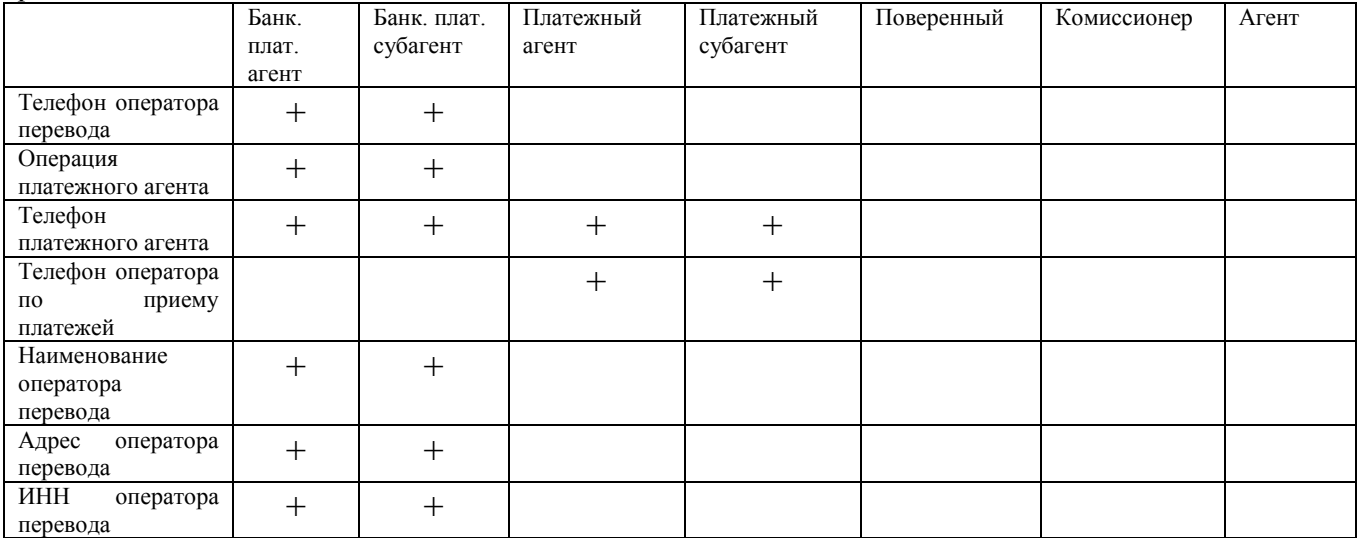

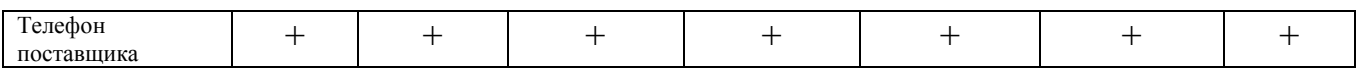

. Порядок работы ничем не отличается от изложенного в предыдущих разделах

#### <span id="page-36-0"></span>*10.10. Установка даты*

Дата вводится в формате ДД-ММ-ГГ, где ДД-дни, ММ-месяцы, ГГ-годы. После ввода даты и нажатия **[ИТОГ]** на дисплее сообщение «ПОВТОРИТЕ ВВОД». Убедиться, что дата введена верно и подтвердить, нажав **[ИТОГ].**

### <span id="page-36-1"></span>*10.11. Установка времени*

<span id="page-36-2"></span>Время вводится в формате ЧЧ-ММ-СС, где ЧЧ-часы, ММ-минуты, СС-секунды.

### *10.12. Настройка связи*

Cхема подключения ККТ к техническим средствам ОФД показана на рисунке.

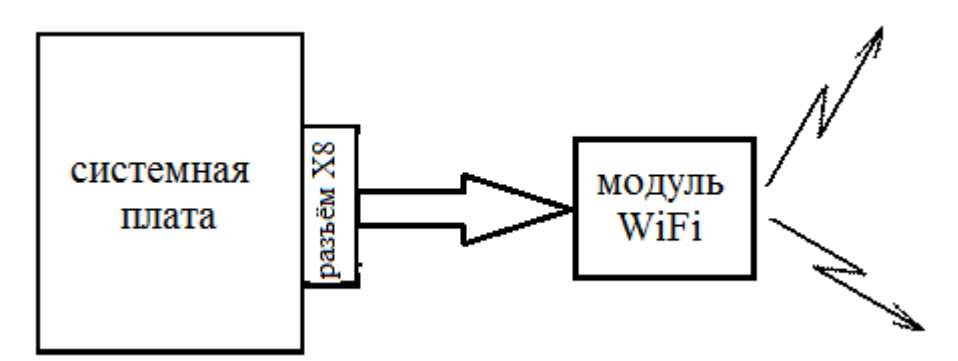

Если ККТ предназначена для работы в режиме on-line, то перед проведением операции «РЕГИСТРАЦИЯ» в первую очередь следует настроить и проверить связь с ОФД. Настройка связи зависит от информации, которую получил Пользователь от ОФД при заключении договора.

Выбрать клавишей **[ОПЦИЯ]** пункт меню «НАСТРОЙКА СВЯЗИ». На дисплее:

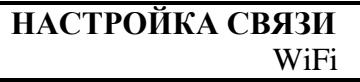

Нажать **[ИТОГ]**. На дисплее:

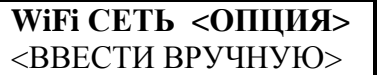

Если нажать клавишу **[ОПЦИЯ]**, то ККТ перейдет в режим автоматического поиска сети и на дисплее высветится название первой из найденных. Перебор найденных сетей – клавишей **[ОПЦИЯ].** Если нажать **[ИТОГ],** то далее следует **в**вести имя роутера и нажать **[ИТОГ]**. В обоих случаях на дисплее появится приглашение к вводу пароля:

# **ВВЕДИТЕ ПАРОЛЬ**  $\mathcal{L} = \mathcal{L} \mathcal{L} = \mathcal{L} \mathcal{L}$

Ввести пароль, нажать **[ИТОГ]**. На дисплее появится предложение к вводу АйПи адреса ОФД:

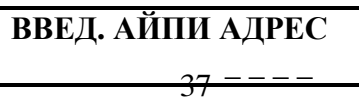

**ПРИМЕЧАНИЕ. При вводе названия сети и пароля может возникнуть необходимость ввода строчных букв. Переключение регистра - клавишей [ТОВАР]. Ввод прописных и строчных букв отображается на дисплее.** Дальнейшие действия зависят от конкретного ОФД. Если для связи с ОФД достаточно указать его сайт, который был запрограммирован в разделе 10.9, нажать клавишу **[ ].** Если же ОФД требует указать IP адрес и порт, их следует ввести последовательно нажимая **[ИТОГ]**. Ввести IP адрес ОФД, нажать **[ИТОГ].** На дисплее:

> **ВВЕДИТЕ ПОРТ**   $\mathcal{L} = \mathcal{L} \times \mathcal{L} = \mathcal{L} \times \mathcal{L}$

В обоих случаях произойдет переход в следующее меню:

**ВВЕД. ТАЙМ-АУТ**  $\mathcal{L} = \mathcal{L} \mathcal{L} = \mathcal{L} \mathcal{L}$ 

Установить таймер повторного установления соединения транспортного уровня, отвечающий за период установления сетевого соединения транспортного уровня между ККТ и ОФД. Этот период может быть задан в интервале до 3600 секунд. Ввести время в секундах, нажать **[ИТОГ]. На дисплее:**

> **ВВЕД. ПЕР. ОПРОСА**  $\mathcal{L} = \mathcal{L} \mathcal{L} = \mathcal{L} \mathcal{L}$

Следует ввести период опроса (в секундах) ККТ фискального накопителя на предмет наличия данных для передачи ОФД. Период опроса ФН может лежать в интервале от 0 (непрерывный опрос) до 60 секунд.

 Нажать **[ИТОГ],** будет распечатан чек с выбранными параметрами подключения к сети Интернет и ОФД. После распечатки чека настройки связи ККТ автоматически перейдет в меню **«ПРОВЕРКА СВЯЗИ»** (это меню можно также выбрать клавишей **[ОПЦИЯ**]). Нажать **[ИТОГ].**  Если связь установлена об этом появится сообщение на дисплее: «**ОФД НА СВЯЗИ**»! В противном случае «**СВЯЗИ НЕТ**».

# <span id="page-37-0"></span>**11. РЕГИСТРАЦИЯ/ИЗМЕНЕНИЕ ПАРАМЕТРОВ РЕГИСТРАЦИЯ ККТ.**

 **ВНИМАНИЕ! 1. Перед регистрацией ККТ настройте связь с ОФД согласно разделу 10.12. 2. Все процедуры, (кроме процедуры «РЕГИСТРАЦИЯ») описанные в настоящей главе, доступны только после закрытия смены.**

**3. Закрытие ФН, смену настроек ККТ (перевод в автономный режим) ККТ разрешает только после отправки всех документов ОФД. В случае пропадания в регионе связи для решения этих вопросов следует обратиться в налоговую инспекцию по месту регистрации ККТ.**

## <span id="page-37-1"></span>*11.1. Регистрация*

Чтобы начать работу в этом режиме необходимо одновременно нажать клавиши [ИТОГ] и  $\Phi$ , затем их отпустить в той же последовательности. В ответ на запрос ККТ:

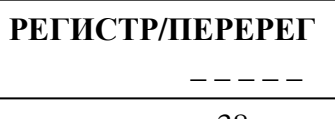

необходимо ввести пароль администратора и нажать клавишу **[ИТОГ].** Начать ввод пароля заново Ввод пароля завершается нажатием клавиши [ИТОГ].

Если ККТ не фискализирована, то при вводе пароля на дисплее высветится сообщение

# **РЕГИСТРАЦИЯ**

После появления на дисплее надписи «РЕГИСТРАЦИЯ» нажать клавишу **[ИТОГ].** На дисплее

**ПОЛЬЗОВАТЕЛЬ: ИНН**

 **\_** 

заголовок и курсор. Ввести ИНН Пользователя ККТ, нажать клавишу **[ИТОГ]**, на дисплее

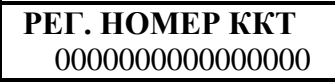

Ввести регистрационный номер ККТ, который выдает ФНС, нажать **[ИТОГ]**, **ККТ автоматически проверит правильность ввода 16-ти разрядного регистрационного номера ККТ (РНККТ), вычислив контрольное числа регистрационного номера ККТ по алгоритму расчета контрольной суммы CRC16-CCITT.** Если номер введен не правильно, на дисплее появится соответствующее сообщение. Следует нажать клавишу **[СБРОС]** и повторить ввод РН ККТ. Если номер введен правильно, на дисплее появится приглашение к вводу следующего параметра: заголовок и курсор. Нажать клавишу **[ИТОГ]**, на дисплее:

> **РЕГИСТРАТОР: ФИО**  $\mathcal{L}=\mathcal{L}^{\mathcal{L}}$  . The set of the set of the set of the set of the set of the set of the set of the set of the set of the set of the set of the set of the set of the set of the set of the set of the set of the set of

заголовок и курсор. Ввести Ф.И.О. Пользователя или лица уполномоченного Пользователем на регистрацию ККТ. Можно ввести 1 строку 24 символа. Нажмите клавишу **[ИТОГ]**, на дисплее:

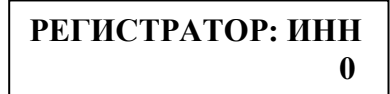

Ввести ИНН регистратора (при наличии) или при отсутствии просто нажать [**ИТОГ**], на дисплее

**ПОЛЬЗ: НАИМЕНОВАН**

 **\_** 

Ввести наименование Пользователя (3 строки по 24 символа), нажать **[ИТОГ]**, на дисплее:

**ПОЛЬЗ: АДРЕС РАСЧ \_**

Ввести адрес расчетов, нажать **[ИТОГ].** На дисплее:

**ПОЛЬЗ: МЕСТО РАСЧ**

Ввести место расчетов, если место расчетов совпадает с адресом, просто нажать **ИТОГ].** Далее следует запрограммировать систему налогообложения. На дисплее:

 **\_**

# **СИСТЕМЫ НАЛОГООБ ОСН: НЕТ**

Клавишей [**ОПЦИЯ**] можно выбрать ДА/НЕТ, нажать **[ИТОГ]** и происходит переход к выбору (клавишей [**ОПЦИЯ**]) следующей системы налогообложения из списка:

\*Упрощенная Доход.

\*Упрощенная Доход минус Расход.

\*Единый налог на вмененный доход.

\*Единый сельхоз. налог.

\*Патентная система налогообложения.

 Если Пользователь предполагает работать в сфере услуг, далее можно выбрать признак агента из списка:

\*Банковский платежный агент.

\*Банковский платежный субагент.

\*Платежный агент.

\*Платежный субагент.

\*Поверенный.

\*Комиссионер.

\*Агент.

Выбор признака аналогичен выбору системы налогообложения.

*ВНИМАНИЕ! Если Пользователь зарегистрирован с признаком агента то для правильного оформления кассового чека за услуги обязательно запрограммируйте в разделе 10.9 телефон агента.*

Далее следует выбрать в каком режиме будет работать ККТ. Сначала надо сделать выбор из списка: -Автоматический.

-Для услуг.

-АС БСО.

-Для интернета.

**Примечание. Если выбран «автоматический», то следующим шагом следует ввести номер автомата.** При выборе режима работы определить как будет работать ККТ: автономно или on-line. После

прохождения предыдущих пунктов меню и последнего нажатия клавиши **[ИТОГ]**, на дисплее:

# **АВТОНОМН. РЕЖИМ НЕТ**

Если ККТ будет работать в режиме on-line, нажать **[ИТОГ]**, если в автономном режиме клавишей **[ОПЦИЯ]** выбрать «ДА» и нажать **[ИТОГ].** При выборе автономного режима ККТ распечатает отчет о регистрации. Для режима on-line появится следующее меню:

# **РЕЖИМ:ШИФРОВАНИЕ НЕТ**

В котором можно выбрать будут ли передаваться сообщения ОФД в зашифрованном виде. Выбрав требуемый режим клавишей **[ОПЦИЯ],** нажать **[ИТОГ]** и на дисплее появится следующий пункт меню:

# **ОФД: НАИМЕНОВАН.**

\_

Ввести наименование (2 строки по 24 символа), нажать **[ИТОГ]** и произойдет переход к вводу ИНН ОФД:

$$
\textbf{O}\Phi\textbf{A: }\textbf{UHH}
$$

Ввести ИНН оператора фискальных данных, нажать **[ИТОГ]** и произойдет переход к вводу адреса сайта ФНС.

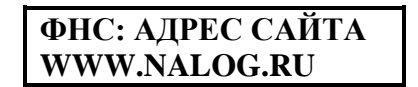

Можно ввести другой адрес сайта или подтвердить предложение ККТ, нажав **[ИТОГ]. И последний пункт меню**

# **ЭЛ. АДРЕС ОТПРАВ.**

 **\_** 

Ввести адрес электронной почты Регистратора, нажать **[ИТОГ].** ККТ распечатает введенные данные, их следует проверить и, если все правильно, подтвердить, нажав клавишу **[Х].** ККТ распечатает отчет о регистрации.

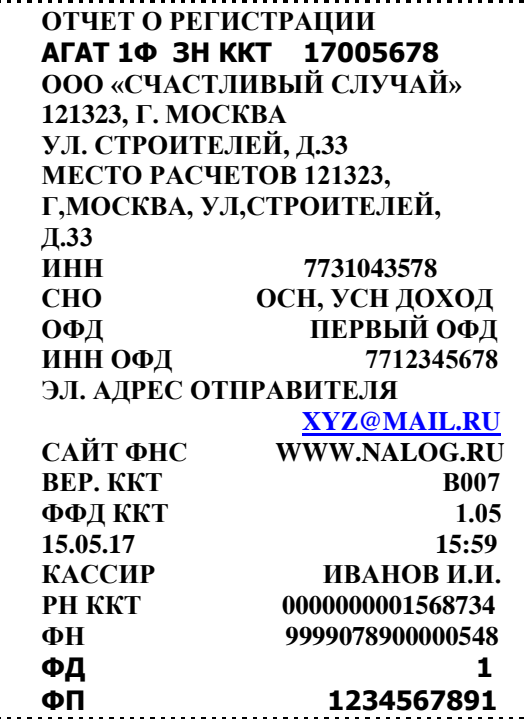

# <span id="page-40-0"></span>*11.2. Изменение параметров регистрации.*

Нормативными актами установлены следующие основания для изменения параметров регистрации:

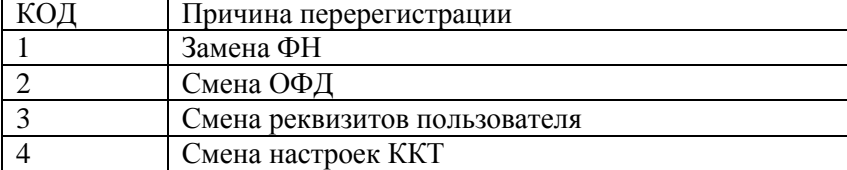

## <span id="page-40-1"></span>*11.2.1. Общие положения.*

Под сменой реквизитов пользователя подразумевается изменение наименования пользователя контрольно-кассовой техники и/или изменение адреса и (или) места установки (применения) контрольно-кассовой техники и (или) изменение электронного адреса отправителя.

Под сменой ОФД понимается изменение реквизитов ОФД. *Перерегистрация из автономного режима в режим передачи данных возможна только по коду причины* 

*«замена ОФД*», *эту операцию контролирует ФН. При перерегистрации из режима передачи данных в автономный режим ИНН ОФД передается 12 нулями и это тоже контролирует ФН.* 

Под сменой настроек ККТ подразумевается изменение перечня систем налогообложения, применяемых при осуществлении расчетов, или изменение версии модели ККТ, или изменение (добавление) признака агента и то же самое для режимов работы.

Для каждого из перечисленных в таблице случаев оформляется отчет, который ККТ отправляет оператору фискальных данных и который подается вместе с заявлением о перерегистрации ККТ.

Чтобы начать работать в режиме перерегистрации следует одновременно нажать клавиши **[ИТОГ]** и **,** затем их отпустить в той же последовательности. В ответ на запрос ККТ:

# **РЕГИСТР/ПЕРЕРЕГ** \_ \_ \_ \_ \_ \_ \_ \_ \_ \_ \_ \_

необходимо ввести пароль администратора и нажать клавишу **[ИТОГ].** Если пароль введен верно, то на дисплее (**в случае фискализированной ККТ**) появится раздел:

# **ПЕРЕРЕГИСТРАЦИЯ КОД 1**

Клавишей **[ОПЦИЯ]** можно выбрать любой из кодов таблицы. В зависимости от причины перерегистрации ККТ будет предлагать различную систему меню.

# <span id="page-41-0"></span>*11.2.2. Замена ФН.*

**ВНИМАНИЕ!** 1. **Перед заменой ФН обязательно следует закрыть фискальный накопитель (см. раздел 11.3) после чего** *установить новый фискальный накопитель.* **В остальных случаях (коды 2-4) закрывать фискальный накопитель не нужно. 2. Рекомендуется перед началом процедуры замены ФН распечатать из архива ФН «ОТЧЕТ О РЕГИСТРАЦИИ», следуя указаниям раздела 8.5, чтобы иметь перед глазами данные, которые надо будет вводить после установки нового фискального накопителя.** 

После выбора КОД 1 нажать **[ИТОГ]** и далее последовательно ввести те же данные, которые были введены при регистрации ККТ. После ввода «ЭЛЕКТРОННОГО АДРЕСА ОТПРАВИТЕЛЯ» будет распечатан предварительный отчет. Далее проверить правильность введенных реквизитов и подтвердить, нажав клавишу **[Х].** ККТ распечатает отчет, аналогичный отчету о регистрации.

## <span id="page-41-1"></span>*11.2.3. Замена ОФД, смена реквизитов Пользователя, смена настроек ККТ.*

 Во всех случаях, перечисленных в заголовке раздела, следует подтвердить реквизиты, введенные при «РЕГИСТРАЦИИ», и изменить тот реквизит (реквизиты), который отвечает выбранному коду. Ниже приведен пример отчета по коду 4.

> **ОТЧЕТ О ПЕРЕРЕГ. АГАТ 1Ф ЗН ККТ 17005678 ООО «СЧАСТЛИВЫЙ СЛУЧАЙ» 121323, Г. МОСКВА УЛ. СТРОИТЕЛЕЙ, Д.33 МЕСТО РАСЧЕТОВ 121323, Г,МОСКВА, УЛ,СТРОИТЕЛЕЙ, Д.33 ИНН 007731043578 СНО ОСН, УСН ДОХОД ИЗМ. СВЕД. О ККТ ИЗМЕНЕНИЕ НАСТРОЕК ККТ ОФД ОФД ИНН ОФД 77233376891**

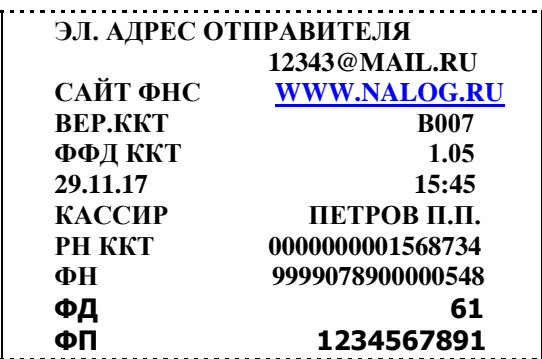

#### <span id="page-42-0"></span>*11.3. Закрытие фискального накопителя.*

Войти в меню «**ПЕРЕРЕГИСТРАЦИЯ/КОД 1**», клавишей **[ОПЦИЯ]** выбрать меню «**ЗАКР. ФИСК. НАК.**» и нажать **[ИТОГ].** Далее последовательно ввести Ф.И.О. Пользователя или лица уполномоченного Пользователем на закрытие ФН, его ИННН (при наличии), проверить на распечатке правильность введенных данных, и при появлении на дисплее сообщения:

# **ПОДТВЕРЖДЕНИЕ**

нажать клавишу **[Х],** ККТ перейдет в постфискальный режим и распечатает отчет

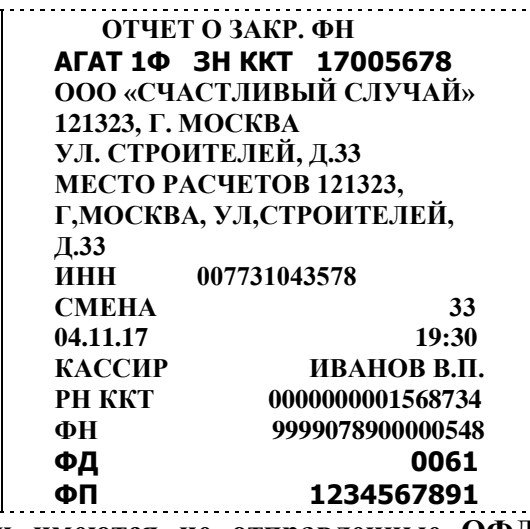

#### **ВНИМАНИЕ! Если имеются не отправленные ОФД документы, то при попытке закрыть ФН ККТ выдаст сообщение: «ОЖИДАНИЕ ОТПРАВКИ. НАЖМИТЕ <СБРОС>».**

**Примечание. Описание фаз жизни (режимов) ФН приведено в «ИНСТРУКЦИИ ПО ТЕХНИЧЕСКОМУ ОБСЛУЖИВАНИЮ И РЕМОНТУ».**

# <span id="page-42-1"></span>**12. ПОДКЛЮЧЕНИЕ ККТ К ТЕХНИЧЕСКИМ СРЕДСТВАМ КОНТРОЛЯ НАЛОГОВЫХ ОРГАНОВ (ТС КНО).**

 Согласно требованиям п.2 ст.7 ФЗ-54 (в ред.ФЗ-290) «При осуществлении контроля и надзора, указанных в пункте 1 настоящей статьи, налоговые органы: (абз.7) получают, в том числе с использованием **технических средств**, беспрепятственный доступ к контрольнокассовой технике проверяемого лица, в том числе для считывания фискальных данных, хранящихся в фискальном накопителе контрольно-кассовой техники». Для реализации этого требования подключить ККТ «АГАТ 1Ф» к компьютеру, следуя указаниям Приложения 2.

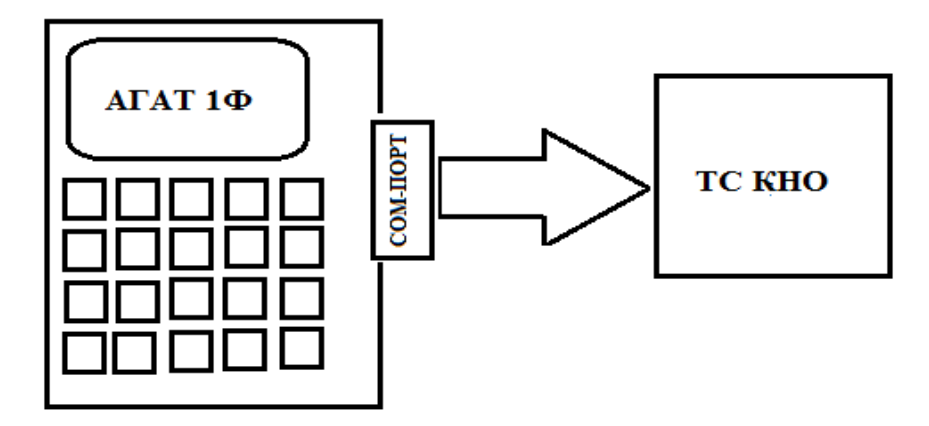

# <span id="page-43-1"></span><span id="page-43-0"></span>**ПРИЛОЖЕНИЕ 1. ПОДКЛЮЧЕНИЕ К ККТ СКАНЕРА.**

Сканер подключается к СОМ-порту ККТ **(**разъем DB-9M на правой боковой стороне ККТ).

**ВНИМАНИЕ: При работе со сканером штрих-кодов обязательно проверьте запрограммированную в сканере скорость обмена: она должна составлять 4.8 кбод.** 

**ККТ работает со штрих-кодами EAN-13, EAN-8, UPC A и с весовыми штрих-кодами в формате EAN-13, имеющими первые две цифры 22 – признак весового кода. Структура весового штрихкода (на примере):**

### **22 640002 0850 9**

**Первые две цифры – признак весового кода, следующие шесть цифр – код товара, 0850 – вес товара в граммах, последняя цифра – контрольный разряд.**

# **ПРИЛОЖЕНИЕ 2. ПОДКЛЮЧЕНИЕ К ККТ КОМПЬЮТЕРА.**

 Передача данных между ККТ «АГАТ 1Ф» и компьютером осуществляется по интерфейсу "EIA/TIA–232–E", более широко известному как интерфейс RS-232 (интерфейс "COM-порта"). Для работы ККТ в **составе сети** используются конверторы портов и протоколов RS232 - TCP/IP, главная функция которых заключается в обеспечении доступа через сетевое соединение к устройствам с Для соединения с компьютером (или конверторами) используется «нуль-модемный кабель». На рисунке П.2.1 показана схема соединения ККТ с компьютером для варианта одна ККТ – компьютер (работа на небольшом расстоянии). Физический интерфейс реализуется с помощью разъема DRB-09MA, на ККТ и компьютере установлены вилки, на кабеле – розетки. **Скорость обмена фиксированная и составляет 57.6Кбод.**

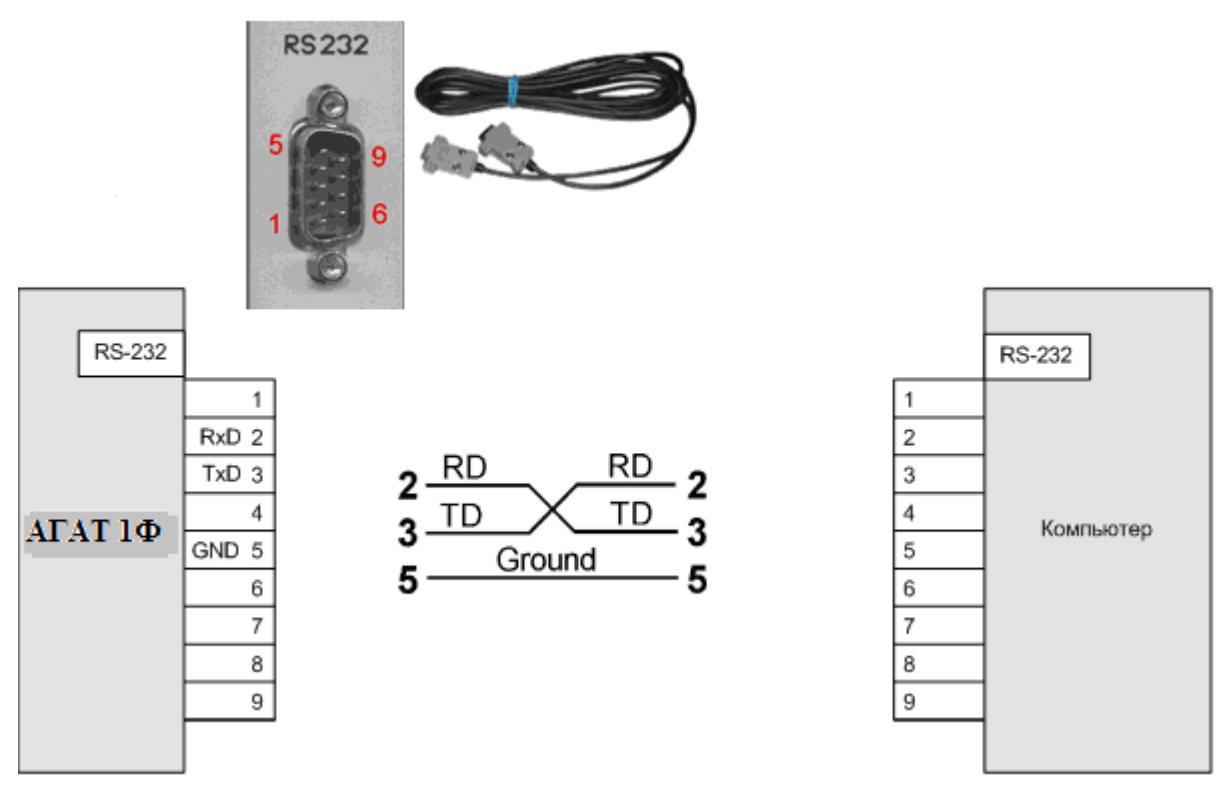

Рис. П.1.1. «Нуль-модемная» связь ККТ с компьютером.

Обмен информацией между ККТ и компьютером осуществляется с помощью драйвера WAB01Drv\_1.7. Подробное описание работы с драйвером приведено в отдельном документе, который можно скачать на сайте www.wab-techno.ru.